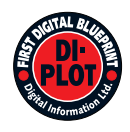

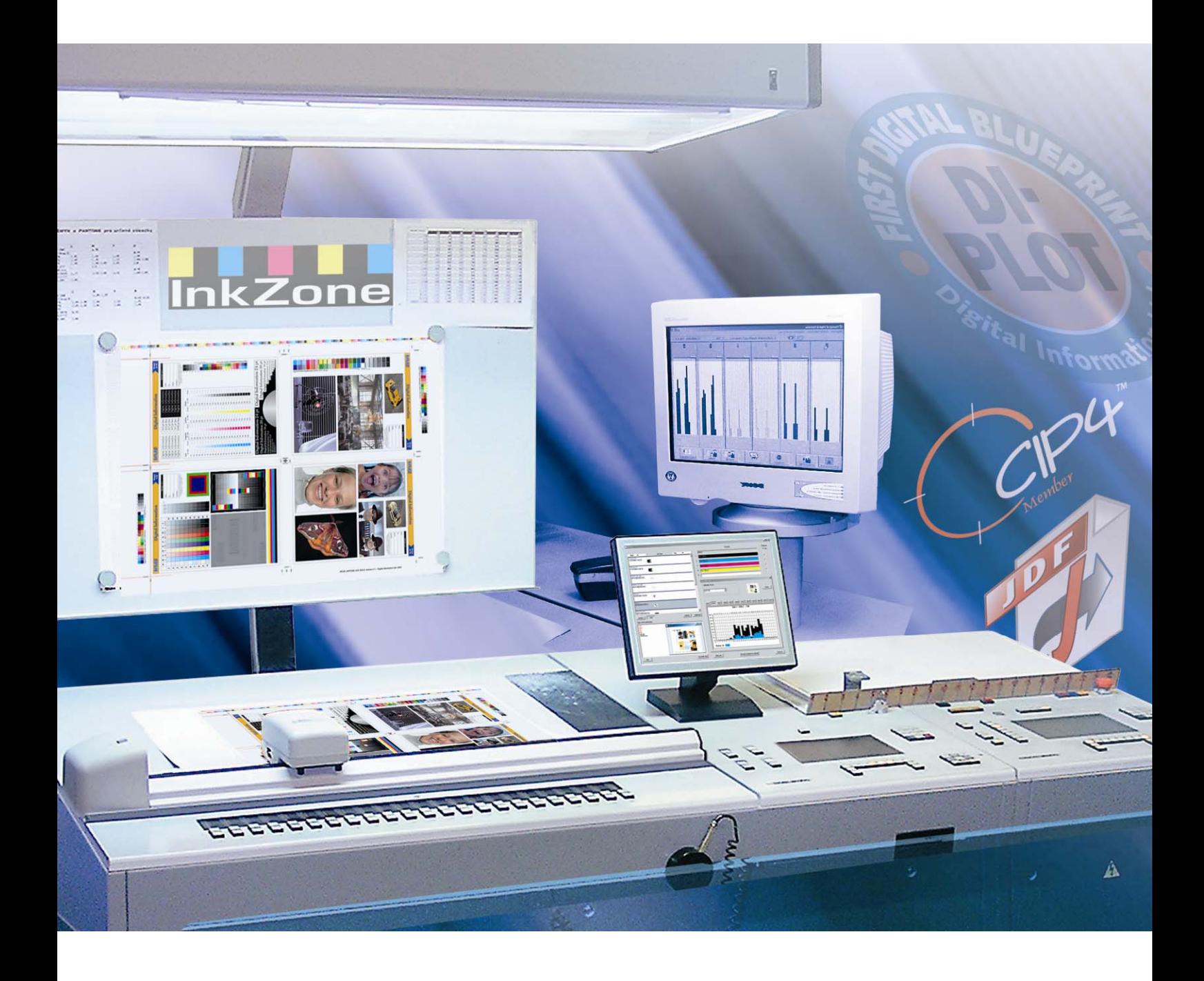

# **DI-Plot**

**Manuel d'installation et de configuration** 

Digital Information Ltd. Technoparkstrasse 1 CH-8005 Zürich

#### **© Copyright by Digital Information Ltd. 2006**

The copyright for this technical documentation remains with Digital Information Ltd.

All rights, including reproduction and distribution rights as well as translation rights, are reserved. No part of the documentation may be reproduced in any form (printing, photocopying, microfilm or other process) without written per mission, nor may it be stored, processed, reproduced or distributed using electronic systems.

Every misuse is punishable and requires restitution of damages.

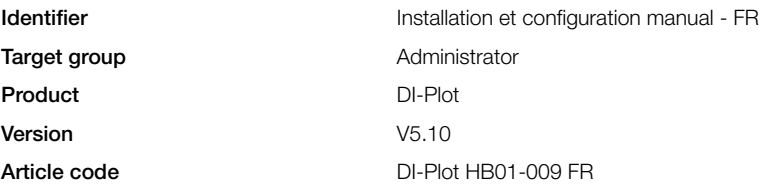

# Table des matières

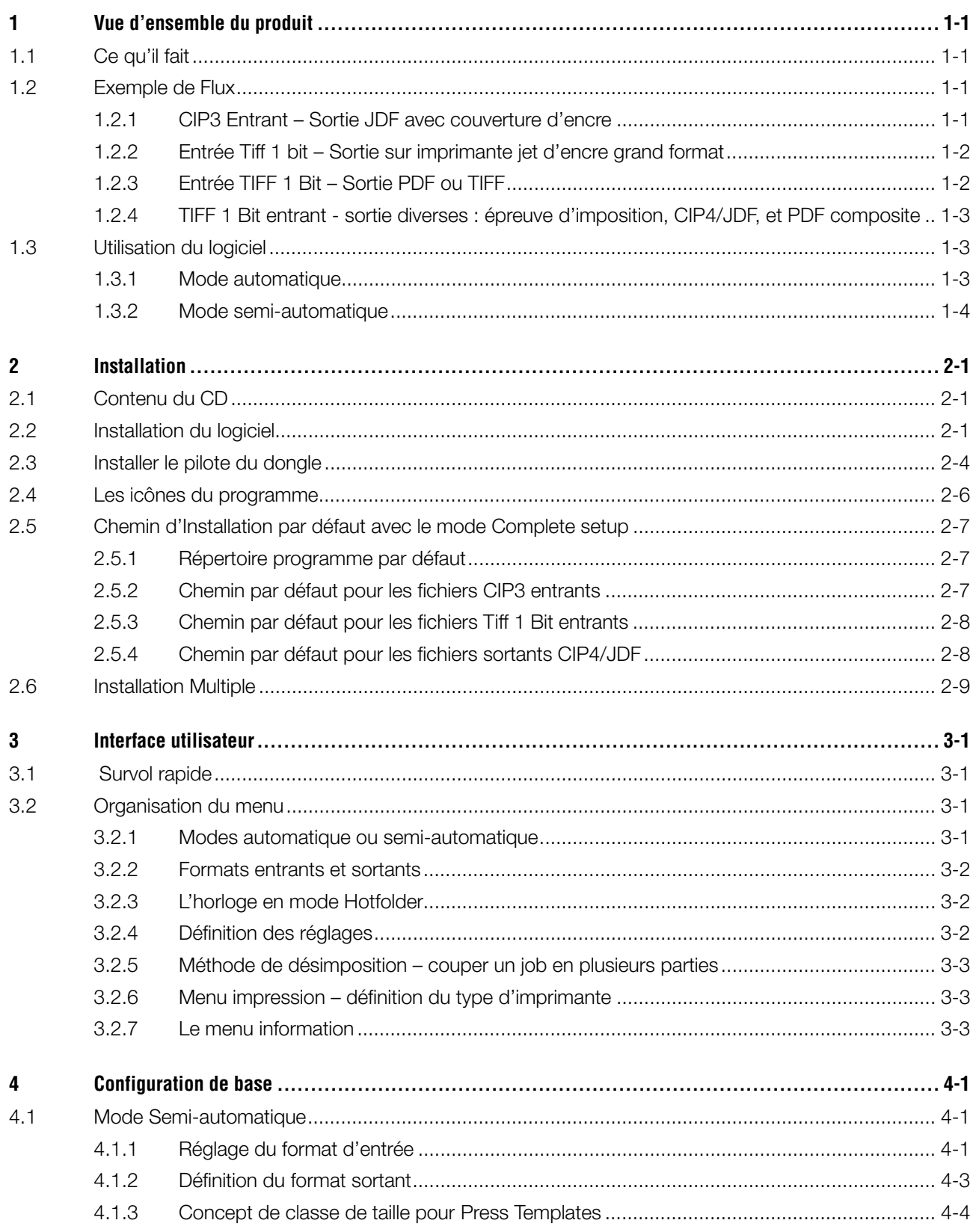

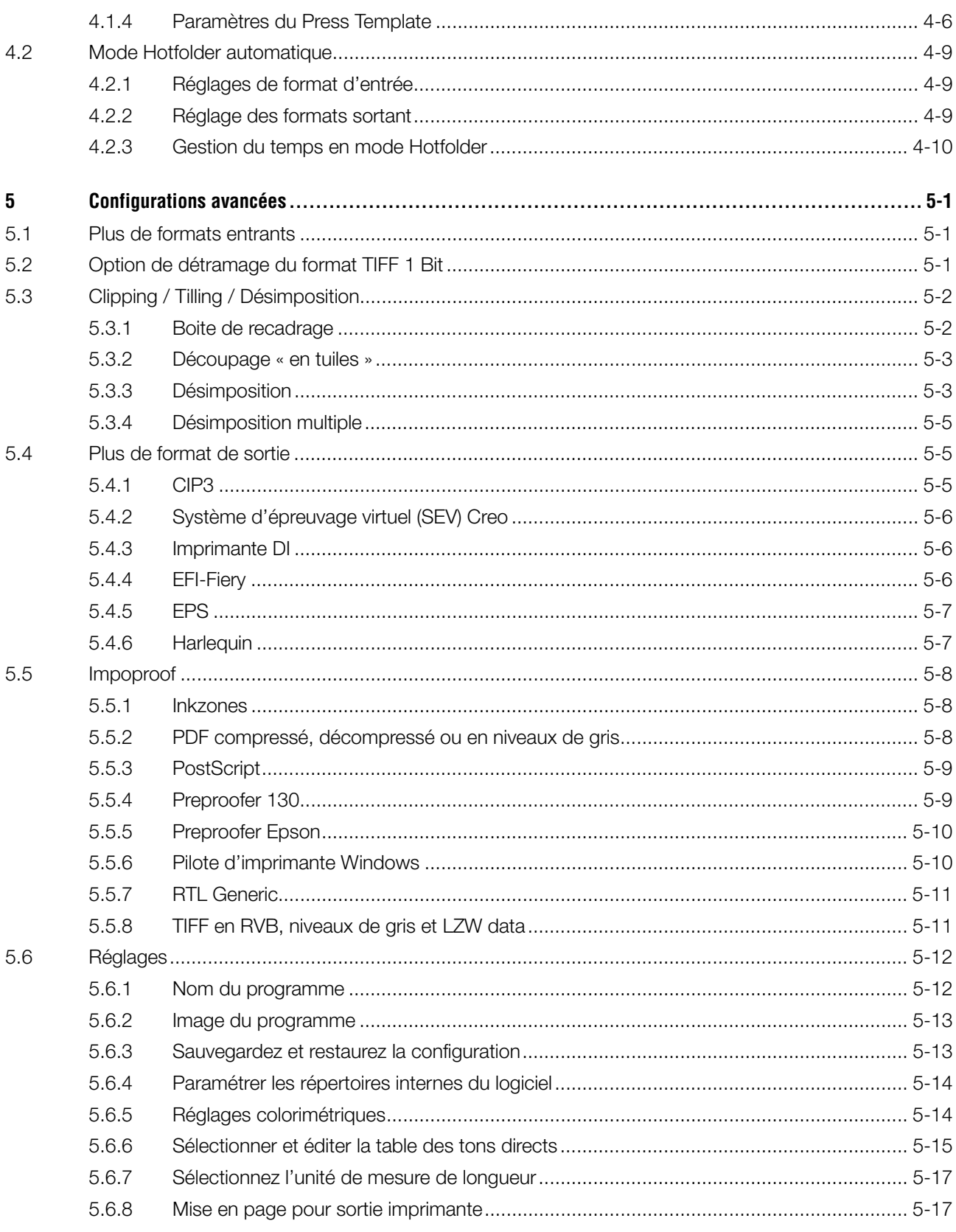

# **1 Vue d'ensemble du produit**

# **1.1 Ce qu'il fait**

Le logiciel permet un gain de productivité dans les processus d'impression et de prépresse. Une palette unique d'outils d'épreuvage et de conversion permet de lire n'importe quel fichier Tiff 1 bit, Tiff 8 bit, ou CIP 3/4 et de le convertir au format de sortie adéquat CIP4/JDF, PDF, TIFF etc.…

 Au delà de la création de fichiers de différents formats, le logiciel peut aussi piloter la plupart des imprimantes jet-d'encre. Elles peuvent alors être utilisées comme système d'épreuvage fiable à 100%.

Le logiciel peut aussi fonctionner en mode Hotfolder automatique ou semi automatique.

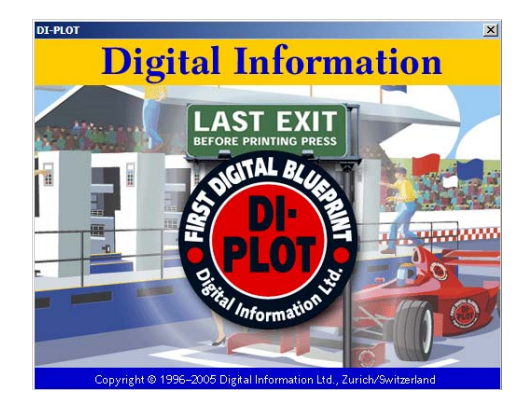

# **1.2 Exemple de Flux**

### **1.2.1 CIP3 Entrant – Sortie JDF avec couverture d'encre**

Lors de l'Installation par défaut, le flux CIP3 vers CIP4/JDF est sélectionné par défaut.

Le format entrant est le CIP3, les fichiers sortants sont au format CIP4/JDF.

Changez les réglages suivant manuellement :

- 1) Répertoire entrant pour les fichiers CIP3
- 2) Calibration de la presse
- 3) répertoire de sortie pour fichiers CIP4/JDF
- **(1)** Le serveur prépresse crée des données CIP3
- **(2)** Lecture du CIP3 et calcul des données JDF pour la presse.
- **(3)** Les données JDF sont utilisées pour prérégler les encriers de la presse.

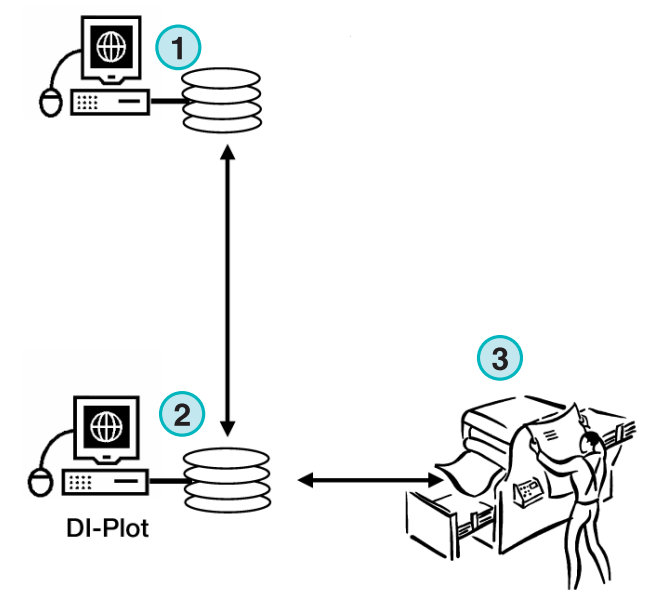

**InkZone Perfect** 

# **1.2.2 Entrée Tiff 1 bit – Sortie sur imprimante jet d'encre grand format**

Le serveur sort des fichiers TIFF 1 bitt pour un périphérique CTP ou CTF. Le logiciel lit ces TIFF haute résolution et les sort directement en tant qu'épreuve d'imposition sur une imprimante jet d'encre.

Changer les réglages suivant manuellement :

- 1) Répertoire entrant pour fichiers TIFF 1 Bit.
- 2) Format TIFF 1 Bit
- 3) Le spooler d'imprimante Windows a un chemin d'exportation sur l'imprimante jet d'encre grand format connecté.
- 4) Profils ICC pour la colorimétrie
- **(1)** Le serveur prépresse crée des fichiers TIFF 1 Bit ou CTP/CTF
- **(2)** Le logiciel lit les fichiers TIFF 1 Bit et imprime des épreuves imposition sur une imprimante jet d'encre LFP
- **(3)** Épreuve d'imposition

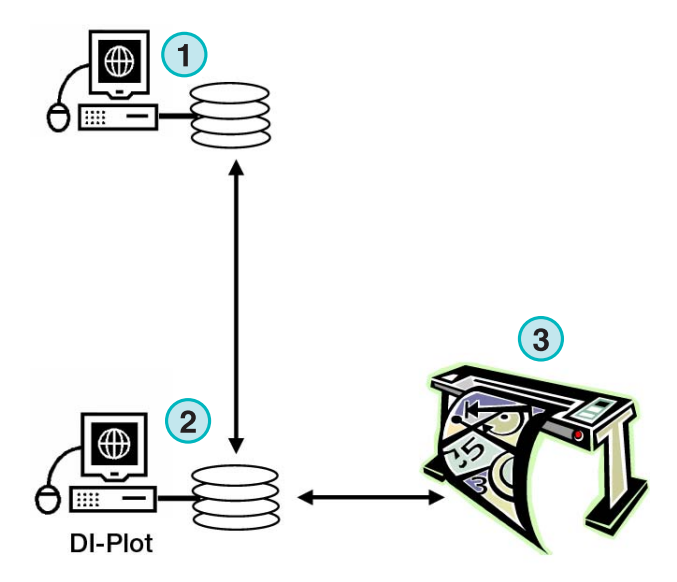

### **1.2.3 Entrée TIFF 1 Bit – Sortie PDF ou TIFF**

Le logiciel peut aussi générer des fichiers composites PDF/TIFF depuis des données TIFF 1 Bit.

Changer les paramètres suivant manuellement

- 1) Répertoire entrant pour fichiers TIFF 1 Bit
- 2) TIFF 1 Bit format
- 3) Format et répertoires de sortie
- 4) Profils ICC pour la gestion des couleurs
- **(1)** Le serveur prépresse crée des fichiers TIFF 1 Bit pour CTP/CTF
- **(2)** Le logiciel lit les fichiers TIFF 1 Bit et crée un fichier composite PDF / TIFF
- **(3)** Composite PDF / TIFF

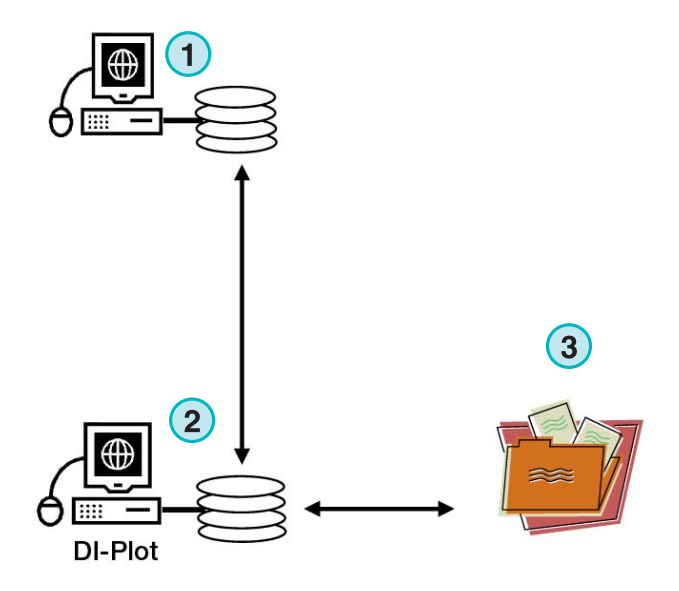

# **1.2.4 TIFF 1 Bit entrant - sortie diverses : épreuve d'imposition, CIP4/JDF, et PDF composite**

Le logiciel traduit des fichiers TIFF 1 Bit en fichiers CIP4/JDF. Les données CIP4/JDF sont utilisées pour le préréglage des encriers de la presse. De plus, une épreuve d'imposition sur une imprimante jet d'encre grand format est produite. Pour un examen rapide, un pdf basse définition peut être visualisé sur un moniteur.

- **(1)** Le serveur crée fichiers TIFF 1 Bit pour CTP/CTF
- **(2)** Le logiciel lit les fichiers TIFF 1 Bit et crée une épreuve d'imposition, un CIP4/JDF et un PDF composite
- **(3)** CIP4/JDF pour le préréglage des encriers
- **(4)** PDF
- **(5)** Épreuve d'imposition sur une imprimante grand format

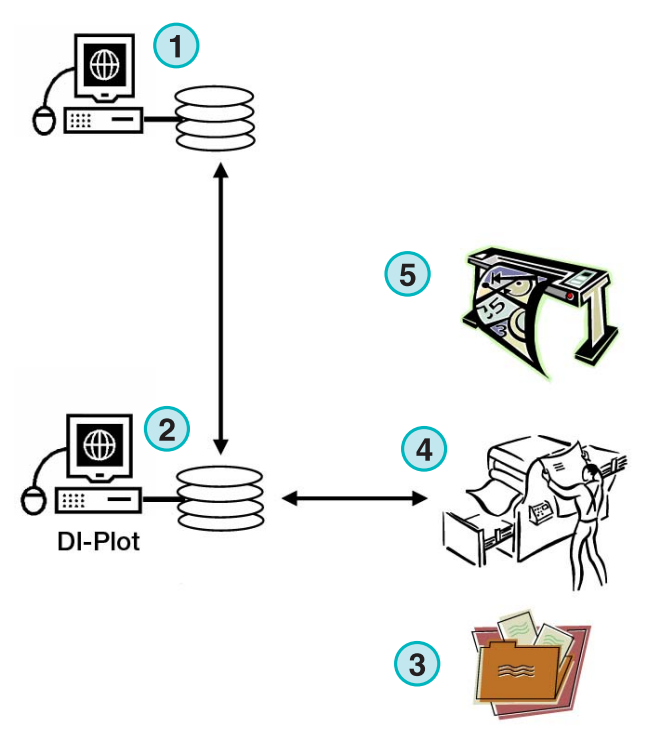

# **1.3 Utilisation du logiciel**

#### **1.3.1 Mode automatique**

Le logiciel peut être configuré pour fonctionner en mode Hotfolder automatique. Les fichiers CIP3 ou TIFF 1 Bit en provenance du flux prépresse sont déposés dans le Hotfolder, où ils sont alors traité.

En fonction de la configuration, Le logiciel sortira en différents formats, CIP4/JDF, TIFF, PDF, ou imprimera sur une imprimante jet d'encre grand format.

La barre de progression bleue, en avançant et reculant constamment **(1)** indique que le mode

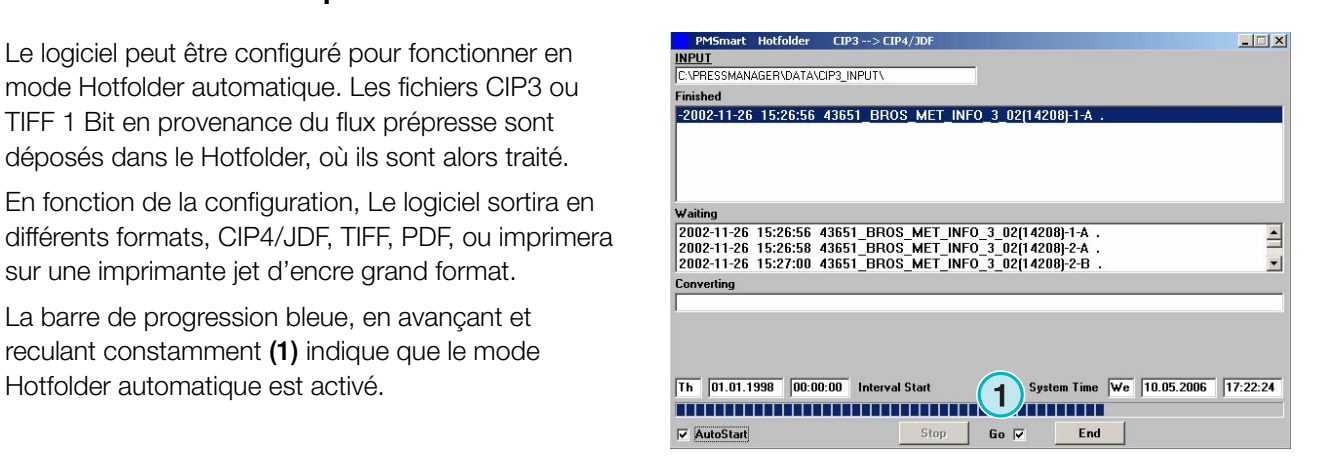

# **1.3.2 Mode semi-automatique**

Quand le logiciel fonctionne en mode semiautomatique, chaque job doit être sélectionné pour une conversion manuelle **(1)**. Le format de sortie peut être CIP4/JDF, TIFF, PDF, ou une épreuve d'imposition sur une Imprimante jet d'encre.

Le mode semi-automatique ne devrait être choisi que pour configurer le logiciel ou pour tester des fonctionnalités.

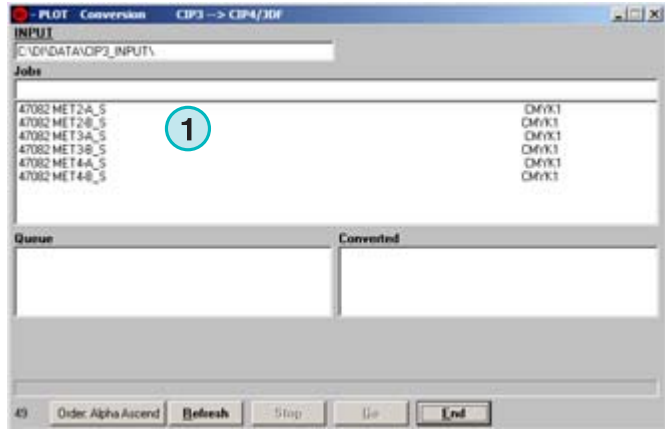

# **2 Installation**

# **2.1 Contenu du CD**

Le CD fourni contient le programme d'Installation et de nombreux manuels, au format PDF, qui aideront l'utilisateur dans le réglage et l'utilisation du logiciel.

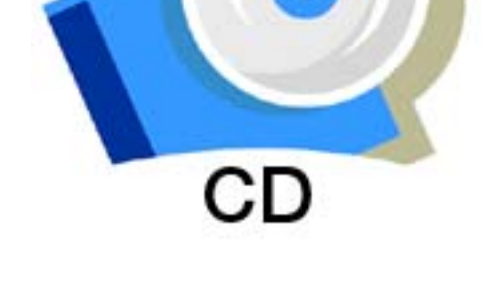

# **2.2 Installation du logiciel**

Insérez le CD. La fonction Autostart lance l'Installeur. Choisissez le produit à Installer **(1)**.

Choisissez la langue et cliquez sur [ Next ].

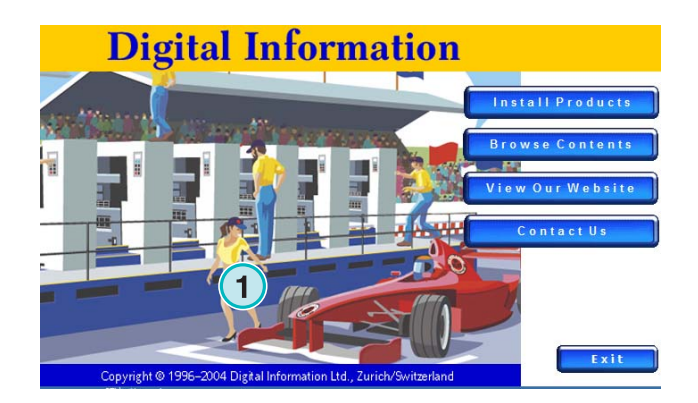

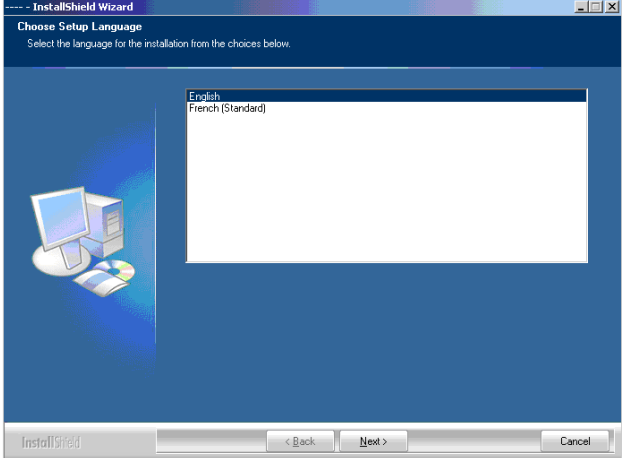

#### Cliquez [ Next ].

# **Digital Information Ltd.**

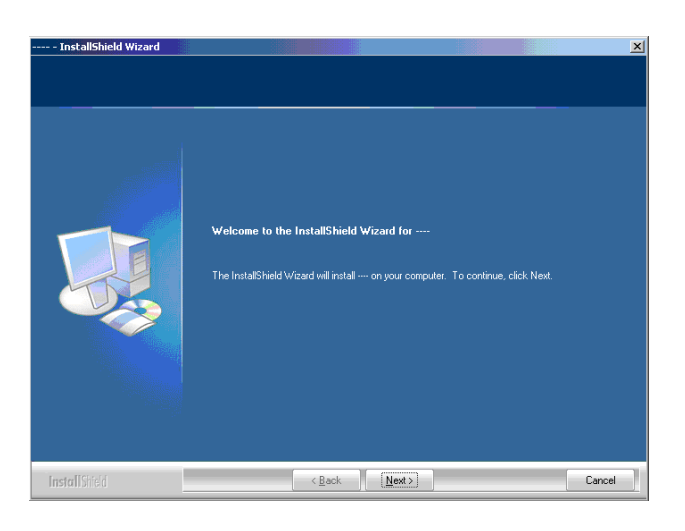

.<br>bield Wizard se Agreemen .<br>Marejeoù torage device and<br>iot installed or used ept the terms of the lic  $\bullet$ Erint I do not accept the terms of the license agree **Install**  $\left[\begin{array}{c|c}\n\hline\n\end{array}\right]$   $\left[\begin{array}{c|c}\n\hline\n\end{array}\right]$   $\mathbf{N}$ ext>  $\begin{array}{|c|c|} \hline \multicolumn{1}{|}{\textbf{Cancel}} & \multicolumn{1}{|}{\textbf{}} \\\hline \end{array}$ 

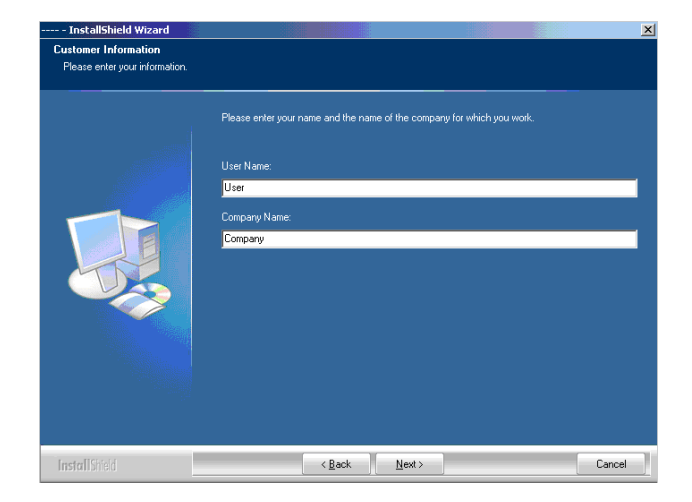

DI-Plot HB01-009 FR DI-Plot HB01-009 FR

Lisez la licence attentivement. Cliquez sur [ Next].

Entrez le nom d'utilisateur et le nom de la société puis cliquez sur [ Next ].

.<br>I do not want to install.

Choisissez le mode Complete **(1)** et cliquez sur [ Next ].

Les utilisateurs expérimentés peuvent choisir le mode Custom **(2)** pour personnaliser l'installation. Par exemple le répertoire d'Installation du programme.

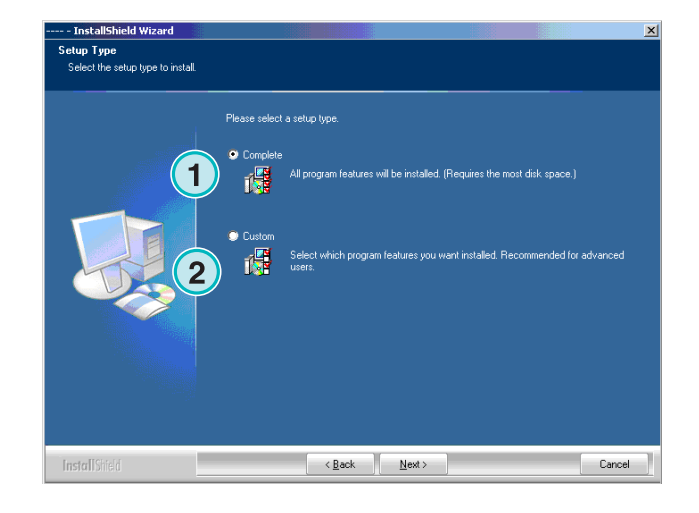

**1**

9.91 MB of space required on the C drive<br>288.47 MB of space available on the C drive

select the fe

r rogrammo.<br>PDF-Manua ICC PH

ect Feature

Choisissez le modèle de presse correspondant à votre Installation. **(1)**. Chaque modèle contient les paramètres d'impression de la machine, tel que le nombre d'encriers par groupe etc.

Cliquez sur [ Next ] pour continuer.

Si vous ne trouvez pas votre modèle de presse, continuez l'Installation avec le modèle generic **(1)** à la place.

#### *Note*

Le modèle generic peut facilement être modifié pour correspondre aux paramètres de la presse, tel que le nombre d'encriers, la taille etc.

Cliquez sur [ Next ] pour continuer.

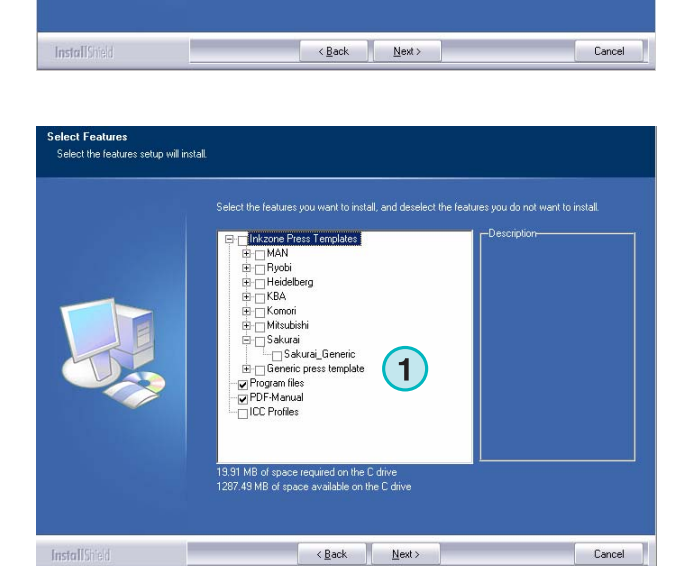

#### Cliquez sur [ Next ] pour finaliser l'Installation

# **Digital Information Ltd.**

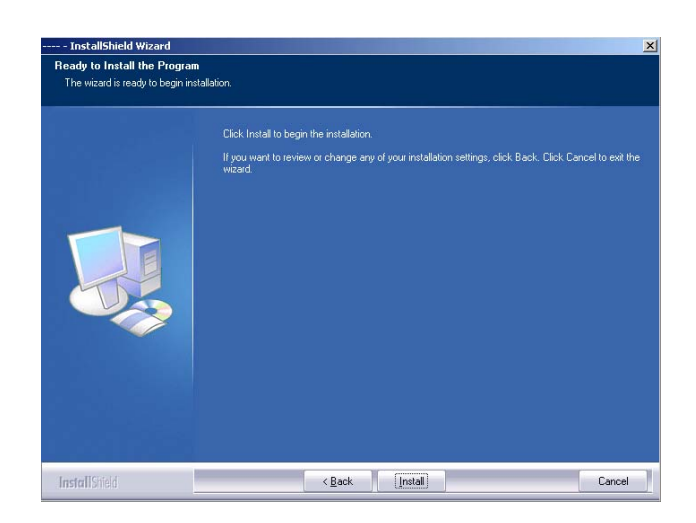

 Le logiciel est Installé ! Sélectionnez le bouton **(1)** si le pilote du dongle doit être installé. Ceci est nécessaire si le logiciel est installé pour la première fois. Terminez avec [ Finish ].

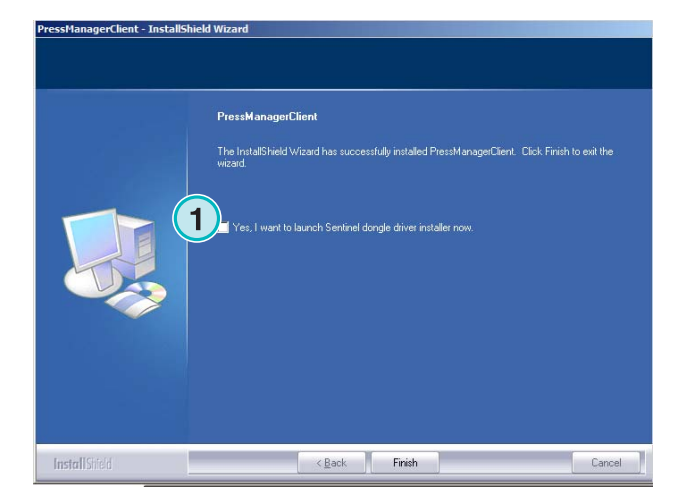

# **2.3 Installer le pilote du dongle**

Si à la fin de l'Installation l'option "Install Sentinel dongle driver" est sélectionnée, le pilote du dongle s'installe.

Continue avec [ Next ].

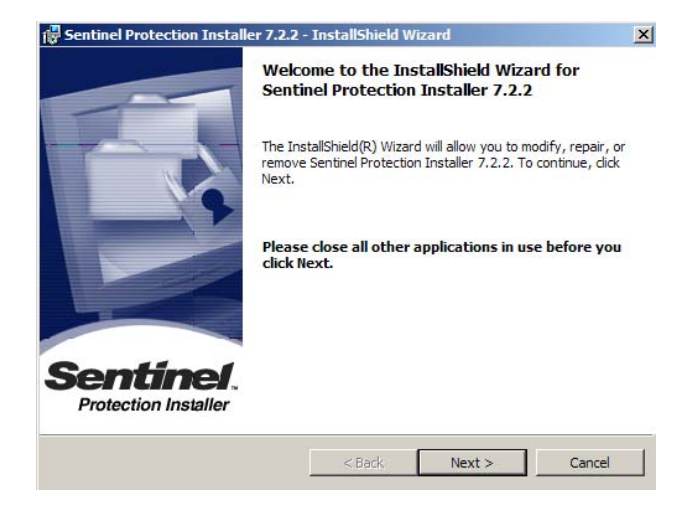

#### **Installation** Installer le pilote du dongle **2**

Lisez attentivement la licence. Pour continuer cliquez sur [ Next ].

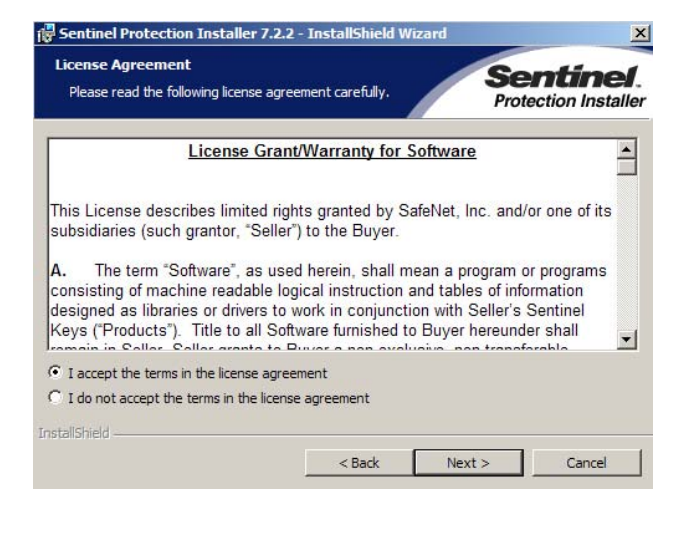

Pour le type d'installation, choisissez "Complete" **(1)** et continuez avec [ Next ].

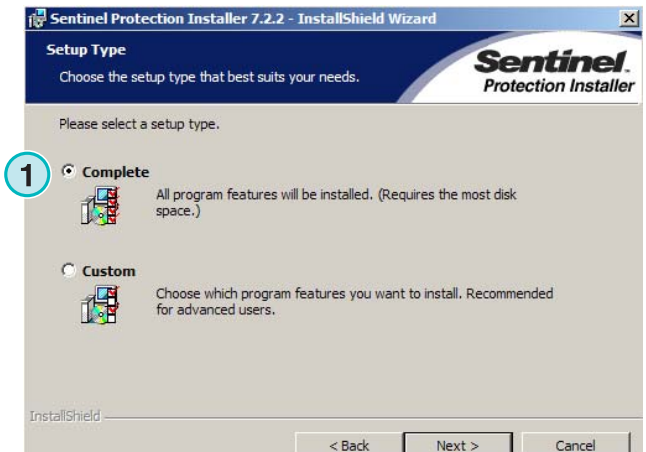

Cliquer sur [ Install ] pour commencer l'Installation du dongle.

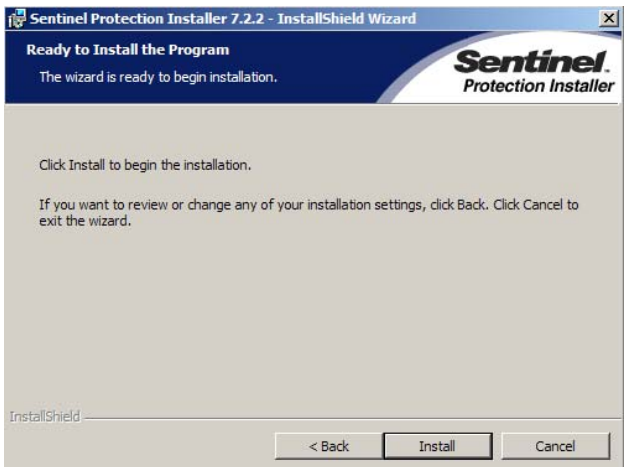

L'Installeur demande si le dongle doit être Installé en mode serveur.

Cliquer sur [ No ] pour désactiver cette option.

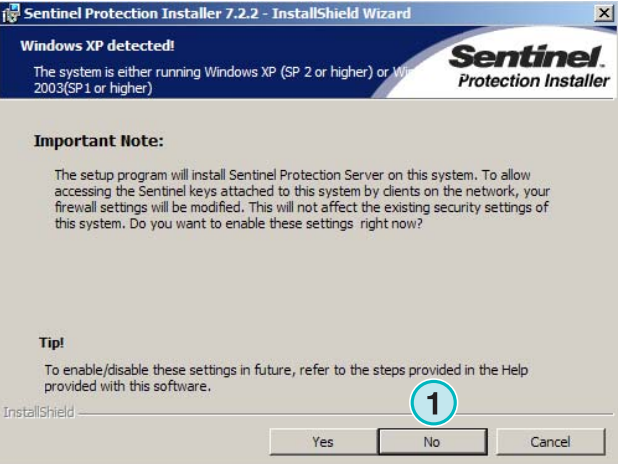

Le pilote du dongle est Installé !

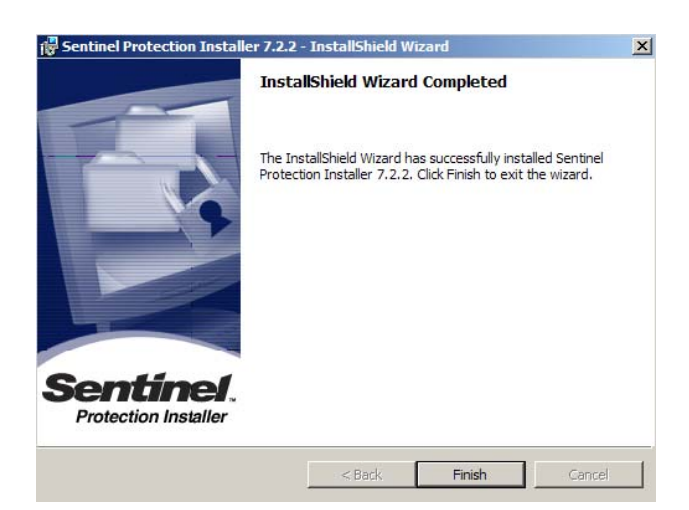

# **2.4 Les icônes du programme**

Un raccourci est placé sur le bureau et dans le Menu démarrer. **(1)**.

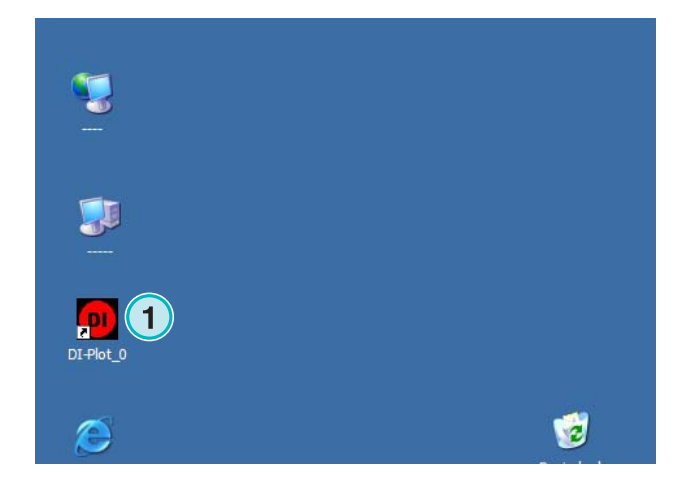

# **2.5 Chemin d'Installation par défaut avec le mode Complete setup**

En Installant le logiciel en mode "Complete" **(1)**, l'installeur crée plusieurs répertoires :

- a) Un répertoire Hotfolder pour les fichiers CIP3 ou Tiff 1bit entrant depuis le flux prépresse.
- b) Un répertoire sortant pour les fichiers converti
- c) Un répertoire programme spécifique contenant les fichiers de configuration, les fichiers temporaires etc.

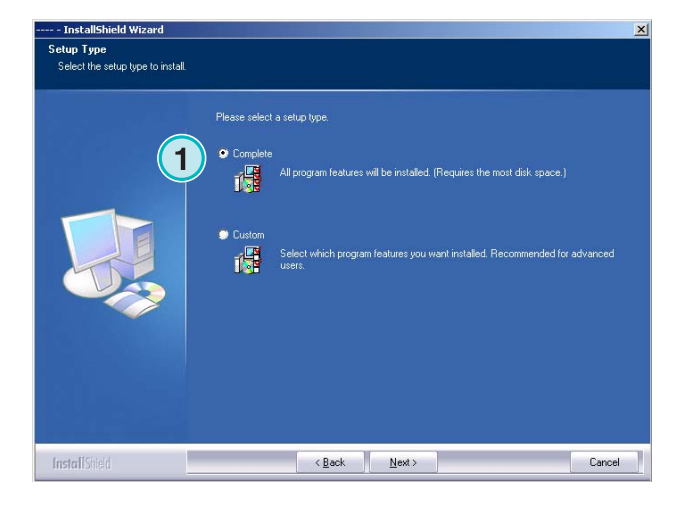

### **2.5.1 Répertoire programme par défaut**

Le chemin vers le répertoire d'Installation du programme est visible ici **(1)**.

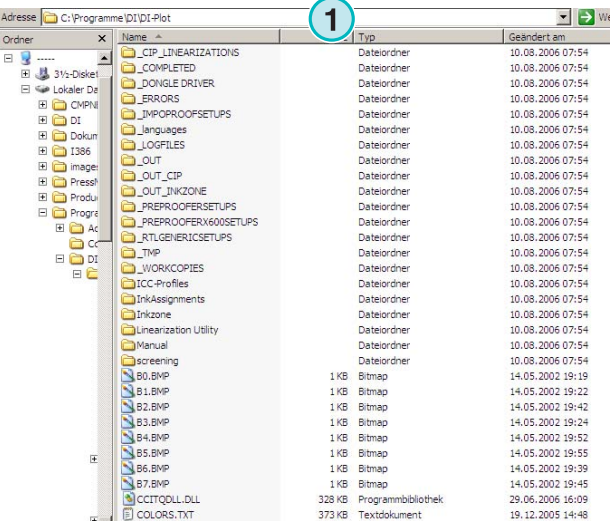

# **2.5.2 Chemin par défaut pour les fichiers CIP3 entrants**

Le répertoire Hotfolder par défaut pour les fichiers CIP3 venant du flux prépresse est situé ici **(1)**

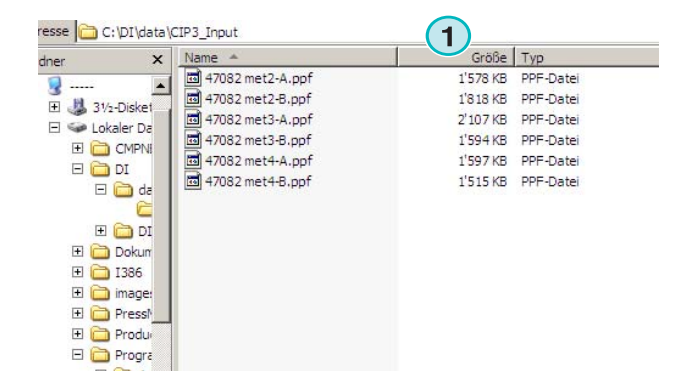

# **2.5.3 Chemin par défaut pour les fichiers Tiff 1 Bit entrants**

Le répertoire Hotfolder par défaut pour les fichiers CIP3 venant du flux prépresse est situé ici **(1)**

`

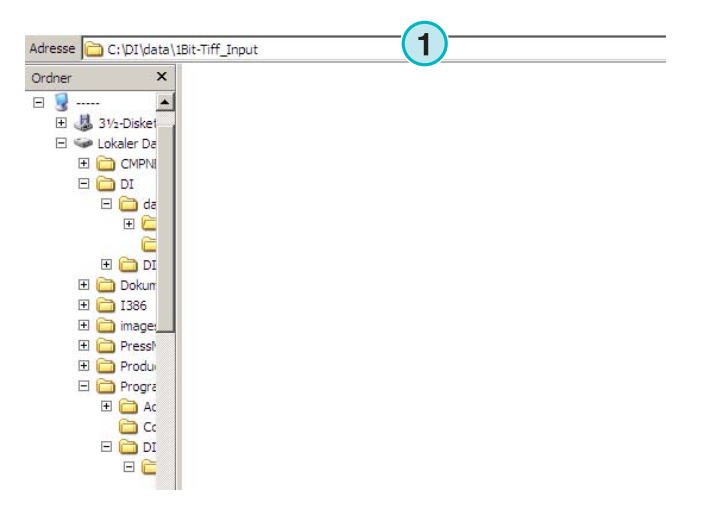

### **2.5.4 Chemin par défaut pour les fichiers sortants CIP4/JDF**

Le logiciel calcule les fichiers sortants CIP4/JDF et les dépose vers un répertoire d'impression **(1)**.

Comme montré sur l'exemple à droite, les données créées pour une presse MAN Roland 700 sont déposées dans un répertoire spécifique appelé R700

Pendant l'installation, un répertoire sortant est créé, en fonction de la presse sélectionnée. Le répertoire sortant est toujours installé dans le répertoire /data. Pour changer le répertoire CIP4/JDF sortant, utiliser « Inkzone Presse Template editor. »

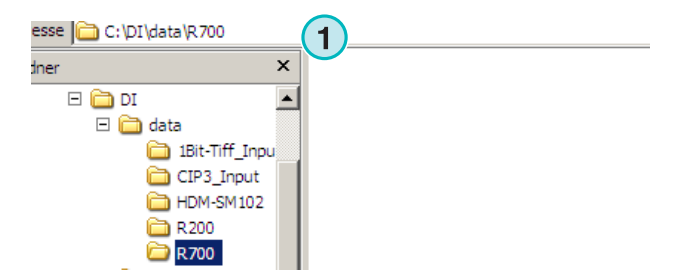

# **2.6 Installation Multiple**

L'architecture du logiciel rend possible l'installation du programme dans plusieurs répertoires. Chacune de ces instances peut être configurée et fonctionner en parallèle au même moment.

Pour installer une instance supplémentaire, lancez l'installeur une nouvelle fois et choisissez l'option **(1)**.

Cliquez sur [ Next ] pour continuer.

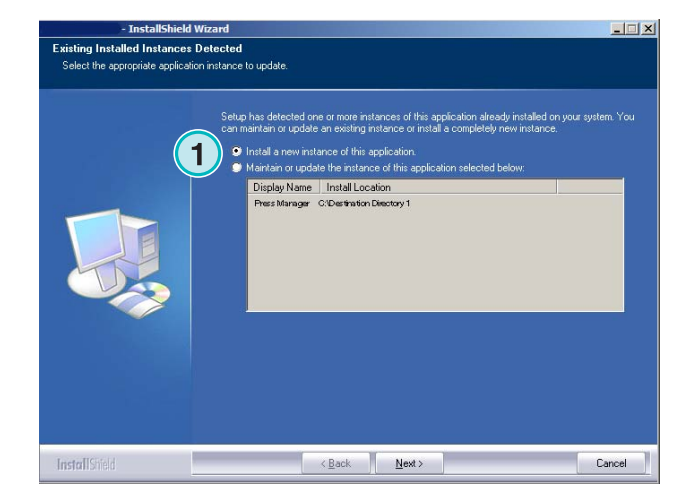

Dans cette fenêtre, Sélectionnez la seconde option **(1)** "Custom".

A présent vous pouvez choisir un répertoire

d'Installation spécifique **(1)**.

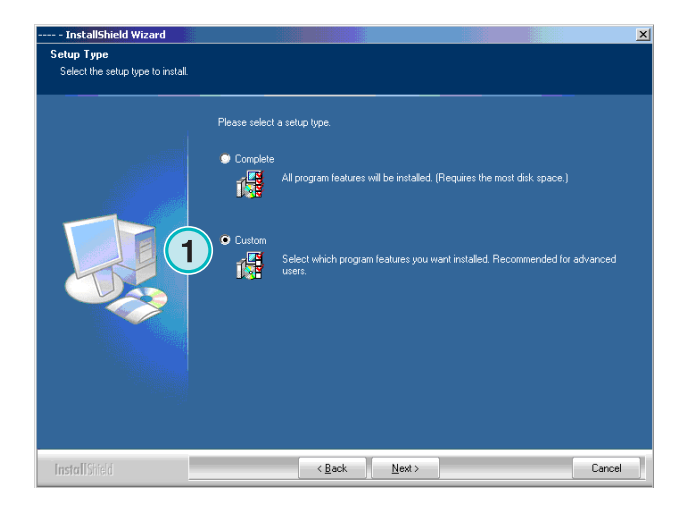

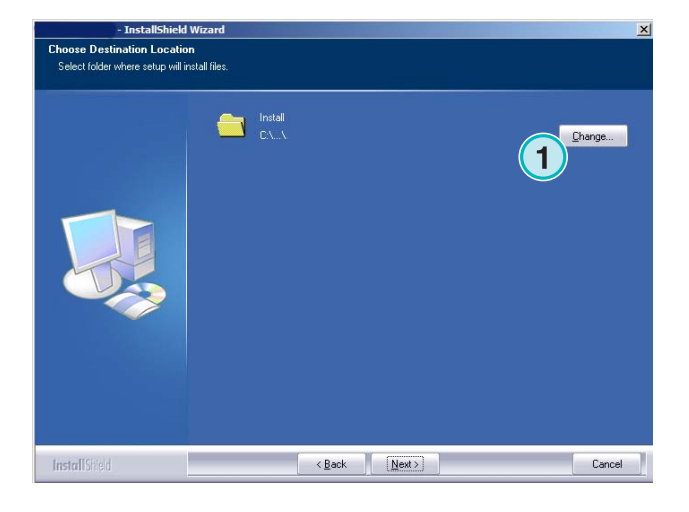

# **3 Interface utilisateur**

# **3.1 Survol rapide**

**(1)** Barre de titre de la fenêtre principale

**(2)** image d'information du programme

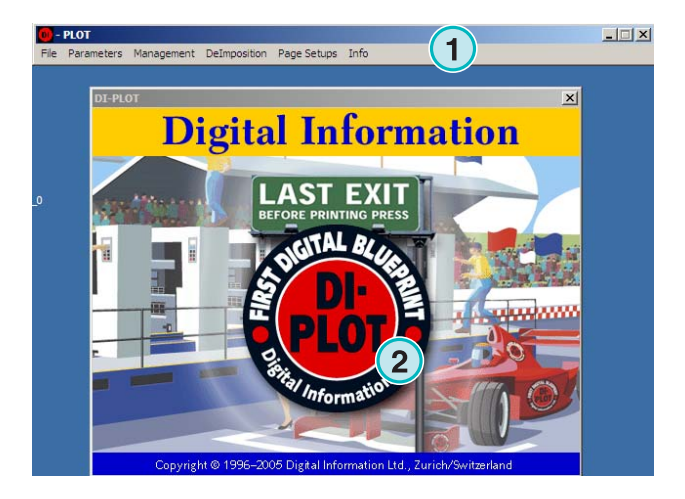

# **3.2 Organisation du menu**

### **3.2.1 Modes automatique ou semi-automatique**

Choisissez dans ce menu **(1)** une des entrées **(2)** pour lancer le programme soit en Hotfolder, soit en mode semi-automatique

Pour sortir du programme, choisissez la dernière entrée **(3)**.

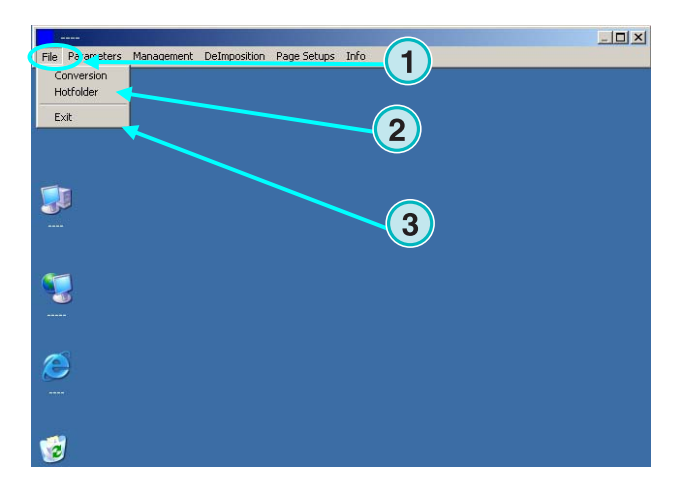

# **3.2.2 Formats entrants et sortants**

Ouvrez ce menu **(1)** pour configurer les répertoires entrant et sortant, pour le mode de conversion manuelle **(2)** ou pour la conversion en mode Hotfolder **(3)**.

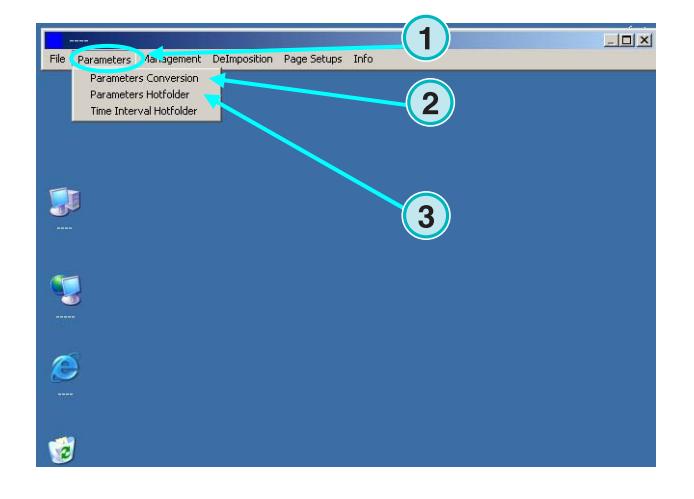

### **3.2.3 L'horloge en mode Hotfolder**

L'horloge du mode Hotfolder est définie en sélectionnant cette entrée **(2)** dans ce menu **(1)**.

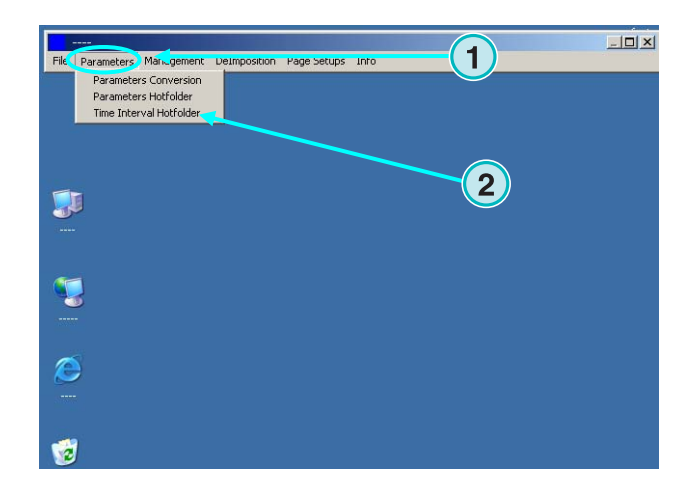

# **3.2.4 Définition des réglages**

Ouvrez ce menu **(1)** pour configurer le répertoire des fichiers temporaires, fichiers journaux etc. **(2)**.

Sélectionnez l'autre entrée quand vous devez modifier certains paramètres complémentaires, comme changer le nom du programme, éditer la table des tons directs, ou choisir l'unité de longueur.

Sauvegardez la configuration pour une restauration ultérieure. **(3)**.

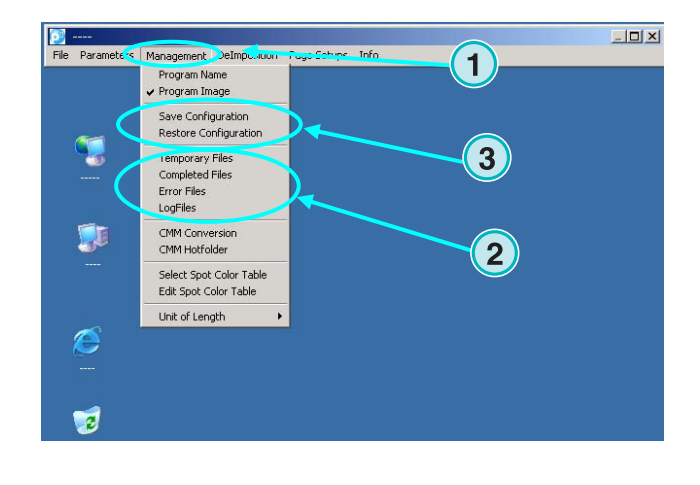

### **3.2.5 Méthode de désimposition – couper un job en plusieurs parties**

Grâce à ce menu **(1)** le dispositif de désimposition peut être défini.

La désimposition sépare un job de grande taille en plusieurs de petites tailles, pouvant alors sortir sur une imprimante plus petite.

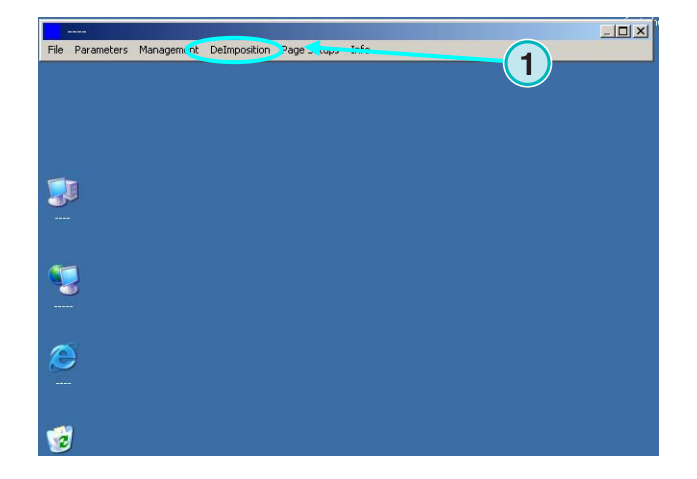

### **3.2.6 Menu impression – définition du type d'imprimante**

Grâce à ce menu **(1)** les configurations pour différentes imprimantes jet d'encres peuvent être définies. Utiliser cette méthode pour l'épreuvage de fichiers TIFF 1 Bit/TIFF 8 Bit sur une imprimante jet d'encre.

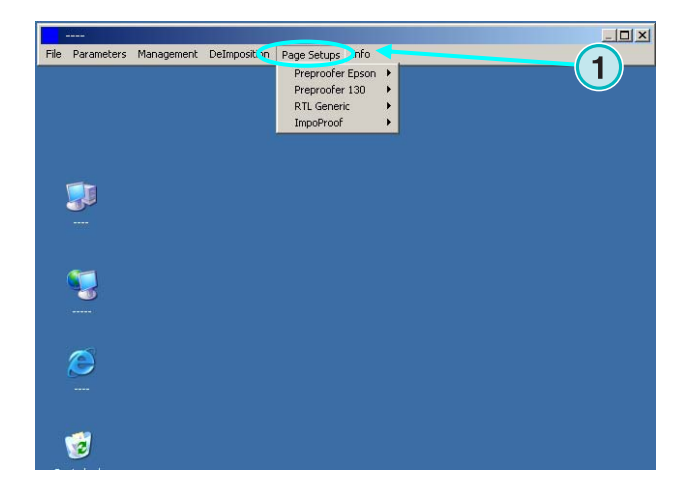

#### **3.2.7 Le menu information**

Ce menu **(1)** vous donne la version du logiciel installé.

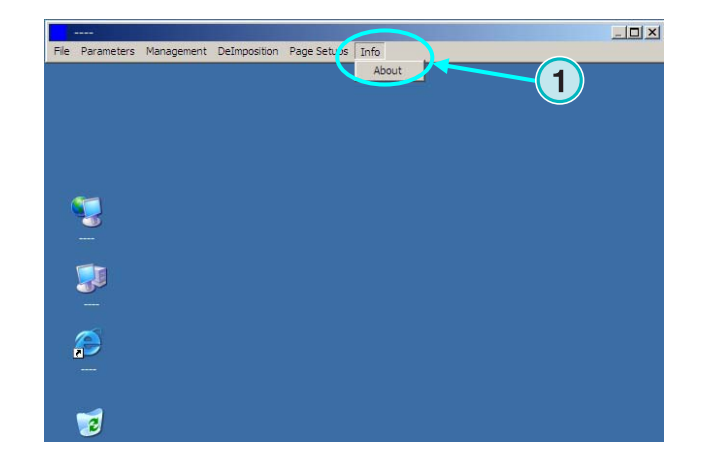

# **4 Configuration de base**

# **4.1 Mode Semi-automatique**

Pour configurer le mode semi-automatique ouvrez ce menu (**1)** et sélectionnez la première entrée **(2)**

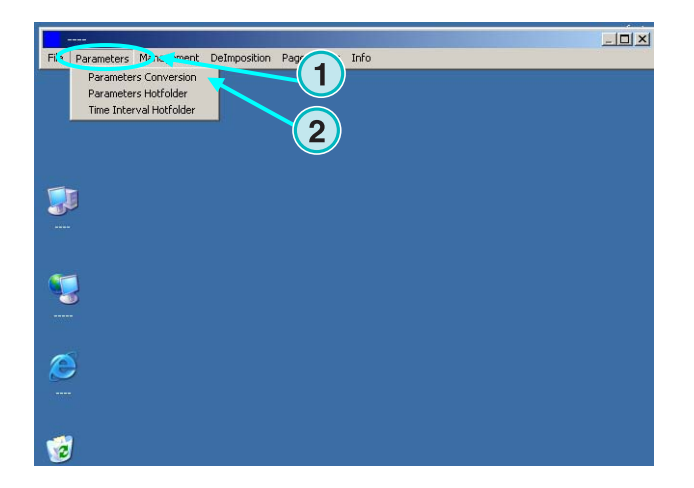

### **4.1.1 Réglage du format d'entrée**

Pour traiter les fichiers CIP3 en provenance du flux prépresse, choisissez CIP3 dans le menu déroulant, ( réglage par défaut). Si vous ouvrez le menu déroulant **(1)**. Tous les formats disponibles seront affichés.

Sélectionnez le chemin du répertoire entrant en cliquant ici **(2)**.

Une nouvelle boite de dialogue va s'ouvrir **(3)**. Sélectionnez le chemin ici **(4)**.

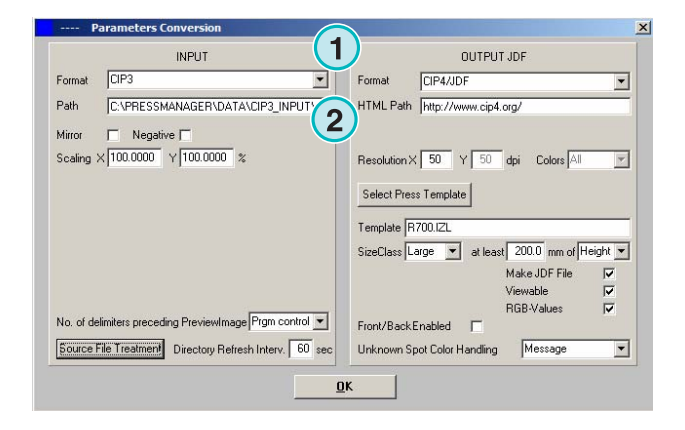

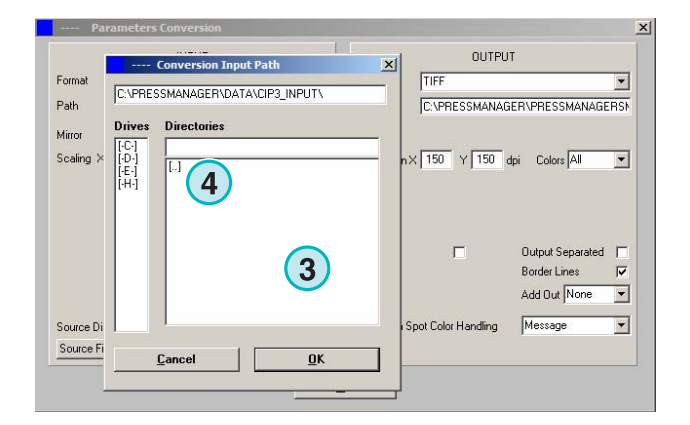

**CIPAZIDE** 

HTML Path http://www.cip4.org

**OUTPUT JDE** 

 $\overline{\phantom{0}}$ 

Les fichiers CIP3 qui ont été dupliqués ou crées en négatifs peuvent être traités en cochant ces boutons de contrôle **(1) (2)**.

Dans quelques rares cas, un CIP3 doit être remis à l'échelle pour augmenter ou diminuer le format de sortie. Entrez une valeur supérieure à 100% pour augmenter ou inférieure à 100% pour le diminuer.

Le pourcentage du champ X met à l'échelle horizontale **(3)**, Le pourcentage du champ Y la verticale. **(4)**.

Cliquer sur ce bouton **(1)** ouvre une nouvelle boite de dialogue **(2)**.

Ces boutons déterminent la manière dont les fichiers sont traités après conversion :

- Aucune action ne sera effectuée **(3).**
- Les jobs entrant sont effacés après conversion **(4)**.
- Les jobs convertis sont déplacés vers le répertoire "Completed" **(5)**

Le panneau gauche de la boite de dialogue gère les conversions réussies; le panneau droit gère celles comportant des erreurs.

#### **Note**

Le répertoire "Completed" peut être sélectionné via le menu "Management".

Ce champ **(1)** définit l'intervalle, en secondes, de rafraîchissement du répertoire entrant. Ce temps doit être compris entre 1 et 999 secondes.

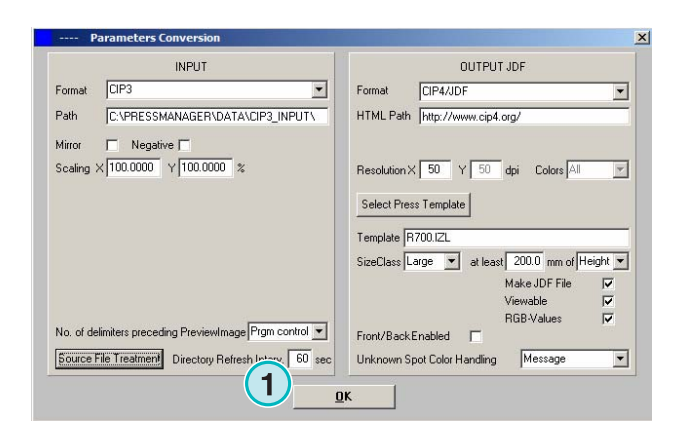

 $\times$ 100.0000  $\sqrt{100.0000}$  % Resolution X 50 Y 50 dpi Colors All  $\overline{\mathcal{A}}$ **1**  $\binom{1}{3}$   $\binom{4}{5}$ Select Press Template Template R700.IZL SizeClass Large v at least 200.0 mm of Height v Make JDF File  $\overline{\mathbf{v}}$  $\overline{v}$  $\frac{1}{2}$ RGB-Values No. of delimiters preceding PreviewImage Prgm control v Front/BackEnabled F Source File Treatment Directory Refresh Interv. 60 sec Unknown Spot Color Handling Message ⊡  $\underline{\mathbf{a}}$ 

 $\overline{\mathbf{u}}$ Format

**1 1**

**INPLIT** 

Formal **ICIPS** 

Path

Min

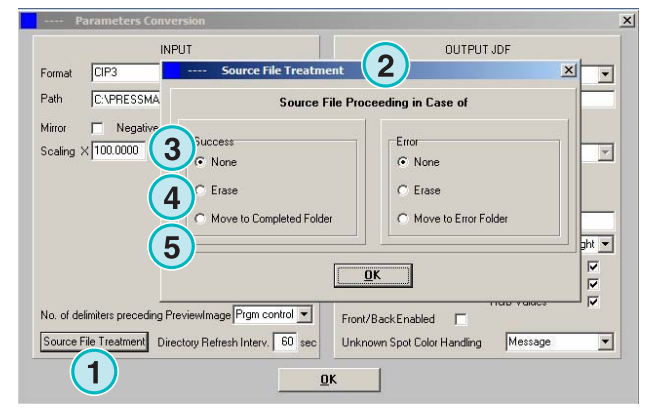

Dans quelques rares cas, un fichier CIP3 ne sera pas 100% conforme aux spécifications édictées par l'organisation CIP3/4. Le logiciel ne peut pas traiter de tels fichiers. Il existe un moyen de contourner ceci : changez les réglages dans ce menu déroulant **(1)** et essayez de traiter le fichier à nouveau.

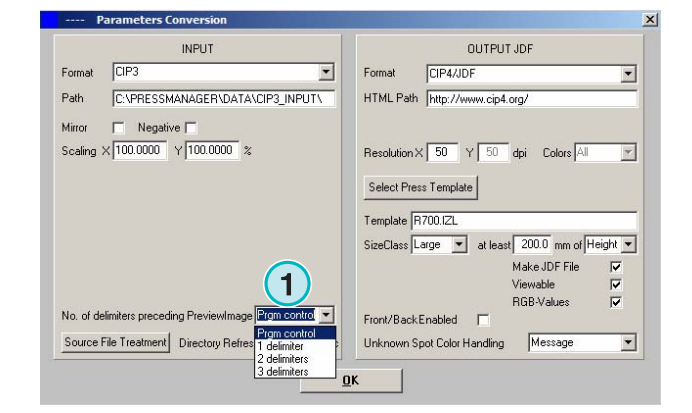

# **4.1.2 Définition du format sortant**

Le format CIP4/JDF est le format de sortie par défaut du logiciel. Il est utilisé pour le préréglage des encriers sur une presse offset.

Ouvrez ce menu déroulant pour sélectionner un autre format de sortie **(1)**.

Un chemin HTML peut être défini ici **(2)**. Ceci est utilisé pour la prévisualisation d'images dans un environnement client serveur.

#### **Note**

L' URL par défaut est valide dans la plupart cas.

Cette valeur **(1)** définit la résolution du fichier sortant. Le réglage de 50, par défaut, convient dans la plupart des cas.

Ces trois boutons de contrôle **(2)** activent les fonctions suivantes (de haut en bas):

- 1) Créer un fichier JDF contenant les données d'ouverture d'encriers, calculées grâce aux paramètres spécifiques de la presse.
- 2) Créer une prévisualisation au format png.
- 3) Ajouter les valeurs RVB du fichier entrant au fichier JDF.

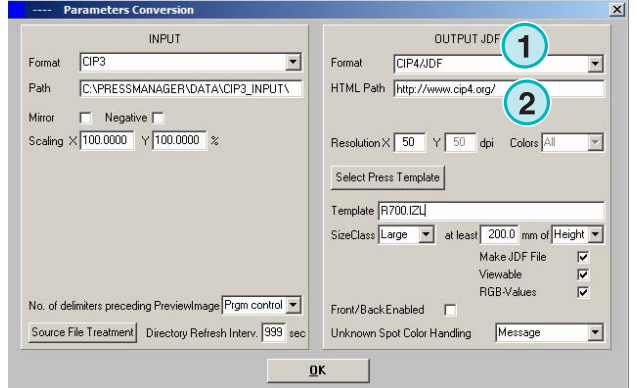

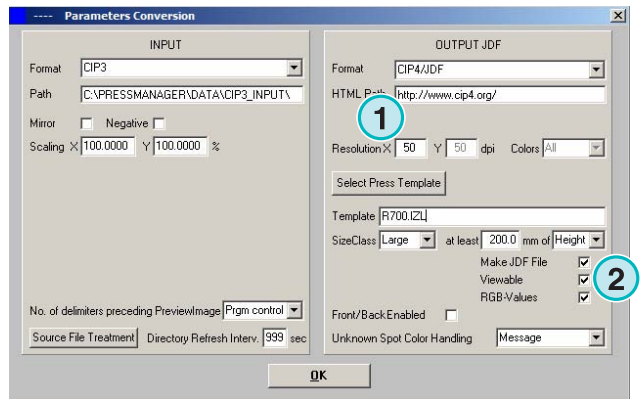

Activez ce bouton de contrôle **(1)** pour créer des fichiers JDF recto verso.

Les tons directs sont simulés avec les valeurs CMJN listées dans la table des tons directs. Ce menu déroulant **(2)** définit le comportement du logiciel quand un ton direct requis par un job est manquant. Choisissez entre deux réglages :

**(1)** Le premier réglage **(2)** arrête la conversion et alerte l'utilisateur sur le ton direct manquant.

**(2)** Le second réglage continue la conversion et remplace le ton direct manquant par la couleur définie par défaut dans la table des tons directs.

Pour les détails quant à l'utilisation de la table des tons directs, voyez le chapitre 3 du manuel d'utilisation.

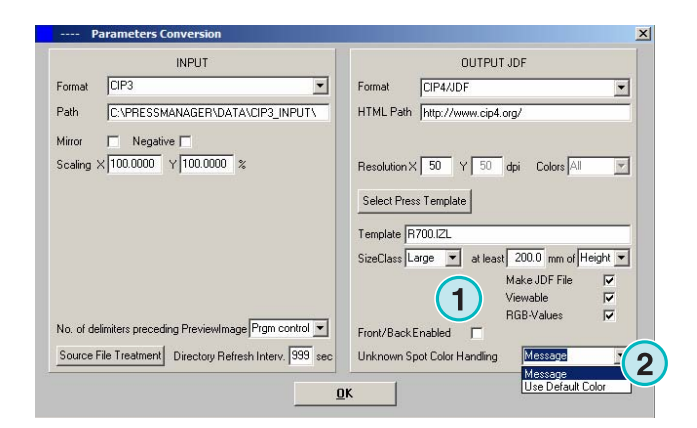

Cliquez sur ce bouton **(1)** pour sélectionner un modèle de presse.

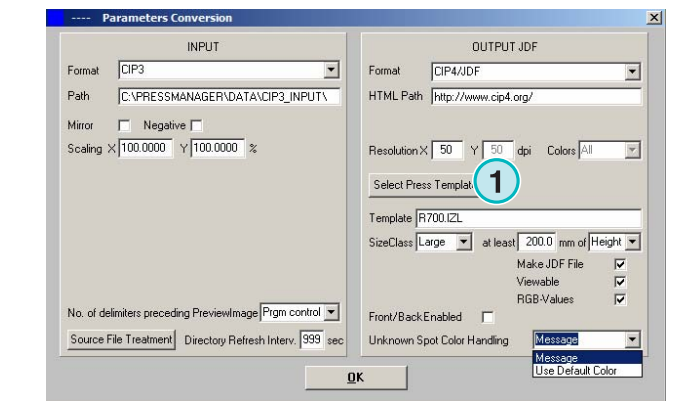

# **4.1.3 Concept de classe de taille pour Press Templates**

Le concept de classe de taille aide à traiter les fichiers CIP3 de dimensions différentes.

Un Press Template individuel peut être choisi pour chaque classe de taille **(1)**.

Les fichiers CIP3 du répertoire entrant, par exemple, peuvent être dimensionnés en 1040 x 790 mm pour une presse grand format, en 740 x 605 mm pour une presse de taille moyenne, et en 520 x 400 mm pour une presse de petite taille.

En fonction du Press Template, le logiciel calcule la dimension du job soit en fonction de sa hauteur, soit en fonction de sa largeur.

Avec ce menu déroulant **(2)** la classe de taille peut être définie selon la largeur ou la hauteur du job.

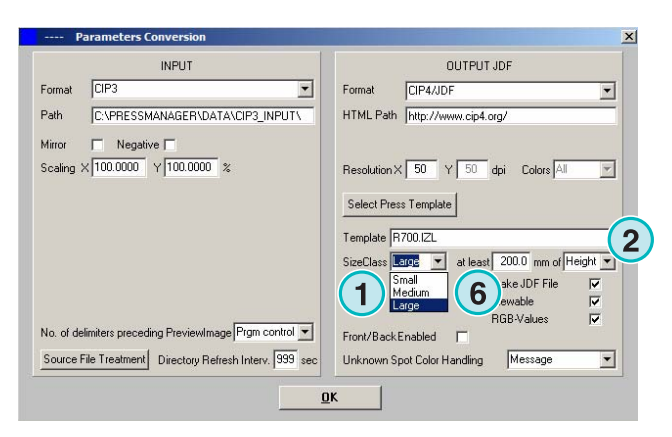

Les réglages pour l'exemple mentionné plus haut ressembleraient à ceci pour une presse grand format **(3)**, ceci pour une presse de taille moyenne **(4)**, et ceci pour une presse de petit format **(5)**.

Ce template **(3)** convertit n'importe quel fichiers CIP3 plus grand que 1039 mm.

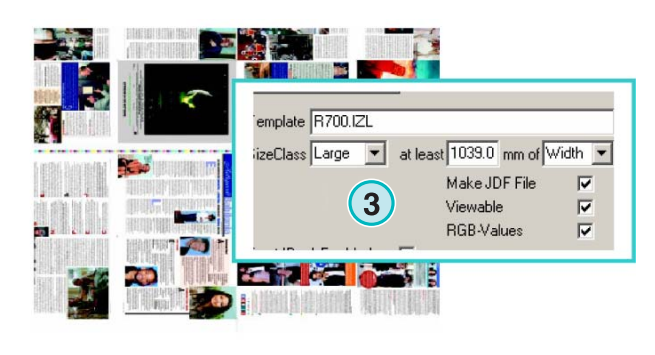

1040 x 790

740 x 605

Ce template **(4)** convertit n'importe quel fichiers CIP3 entre 739 mm et 1039 mm.

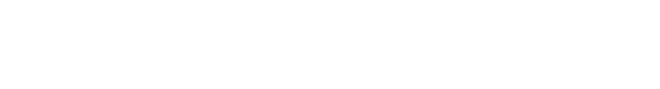

Ce template **(5)** convertit n'importe quel fichiers CIP3

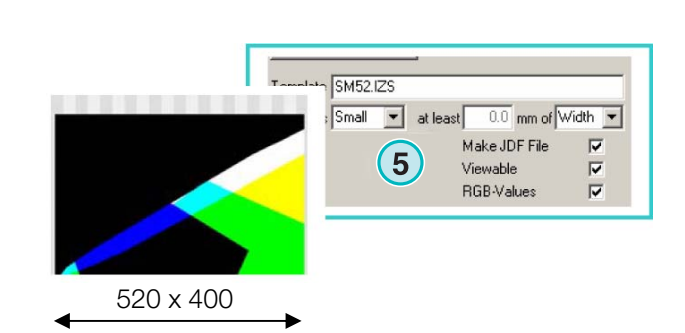

**1**

SizeClass Medium v at least 739.0 mm of Width v

Make JDF File

Viewable

RGB-Values

 $\overline{\mathbf{v}}$ 

 $\overline{\blacktriangledown}$ 

 $\overline{\mathbf{v}}$ 

emplate R300.IZM

#### **Note**

entre 0 mm et 739 mm

Si le logiciel est destiné à supporter un seul format de presse, sélectionnez le Press Template adéquat et réglez ces paramètres **(6)** à 200. Il en résultera que n'importe quel fichier CIP3 plus grand que 200 mm sera converti en fonction du Press Template

DI-Plot HB01-009 FR DI-Plot HB01-009 FR

## **4.1.4 Paramètres du Press Template**

Ouvrez l'éditeur de Press template avec ce bouton **(1)**.

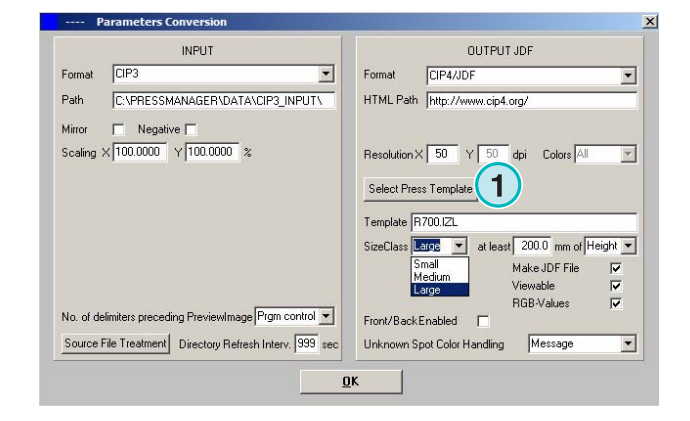

Sélectionnez le réglage de Press Template adéquat ici:

**(1)** Nom du Press Template

**(2)** Chemin de sortie des données de calcul d'encrage, au format JDF ou \*.ink, l'image de prévisualisation générée avec celles-ci.

- **(3)** Indicateur de classe de taille
- **(4)** Ouvre un Press Template existant
- **(5)** Sauvegarde du Press Template courant

Un Press template définit tous les paramètres nécessaires pour calculer l'encrage d'un job et régler en conséquence les encriers de la presse.

Construisez un template avec les réglages de cette fenêtre:

**(1)** Nombre de zones d'encrage

**(2)** largeur de zone

(**3)** Largeur du premier et dernier encrier. Dans quelques rares cas leurs valeurs peuvent différer de celles entrées ici **(2)**

**(4)** Cette valeur est calculée automatiquement en multipliant le nombre d'encriers par leurs largeurs:

**(1)** x **(2)** = **(4)** 

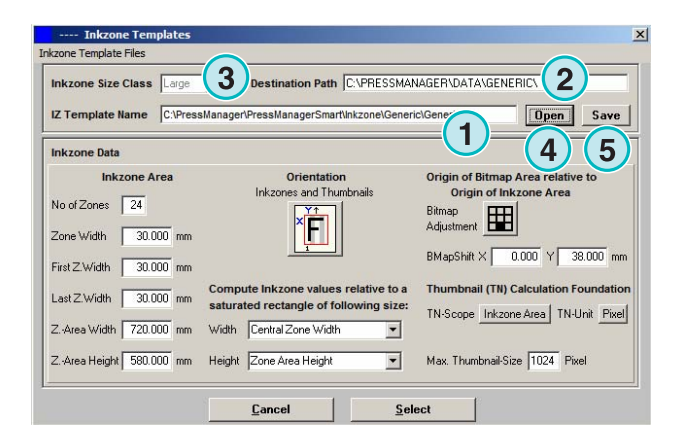

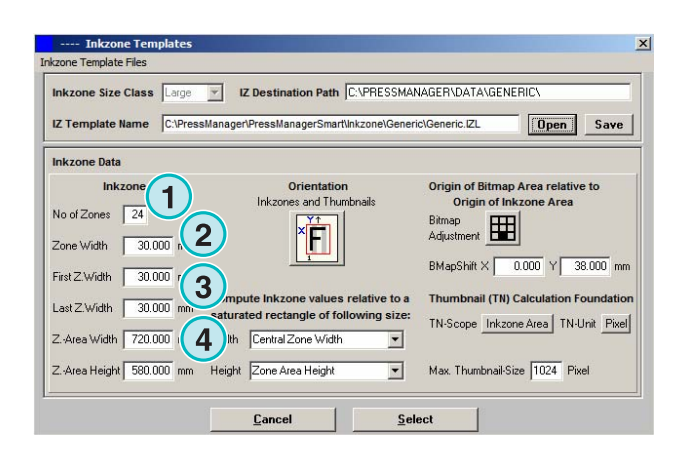

#### **Exemple 1**

 $(1) = 24$  $(2) = 30$  mm  $24 \times 30 = 720$  mm

Si le premier encrier et le dernier sont différents, la formule est la suivante ressemble à ceci :

 $((1) -2) \times (2) + (3) + (3) = (4)$ 

#### **Exemple 2**

 $(1) = 34$  $(2) = 30$  mm  $(3) = 25$  mm  $(34-2) \times 30 + 25 + 25 = 1010$  mm

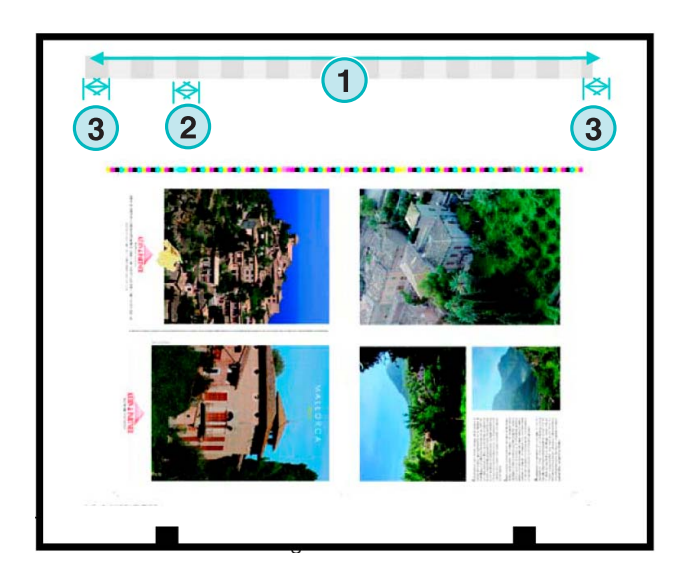

V IZ Destination Path C:\\PRESSMANAGER\DATA\GENERIC\ Size Class  $ne \sqrt{C\sqrt{P}r}$ anager\PressManagerSmart\Inkzone\Generic\Generic.IZL **Open** Save ap Area relative to **Inkzone Area** and Thu No of Zones 24 田  $\boxed{2}$ Zone Width 30.000 mm **1**  $0.000$  Y  $38.000$  m First Z.Width 30.000 mm nail (TN) Calculation Foundation mpute Inkzone values relative to a Thun Last Z Width 30.000 nm ed rectangle of follow TN-Scope Inkzone Area | TN-Unit Pixel a Width 720,000 mm Width Central Zone Width  $\overline{\mathbf{r}}$ Z.-Area Height 580.000  $\overline{\mathbf{r}}$ Max. Thumbnail-Size 1024 Pixel ne Area Heigh **1** Select

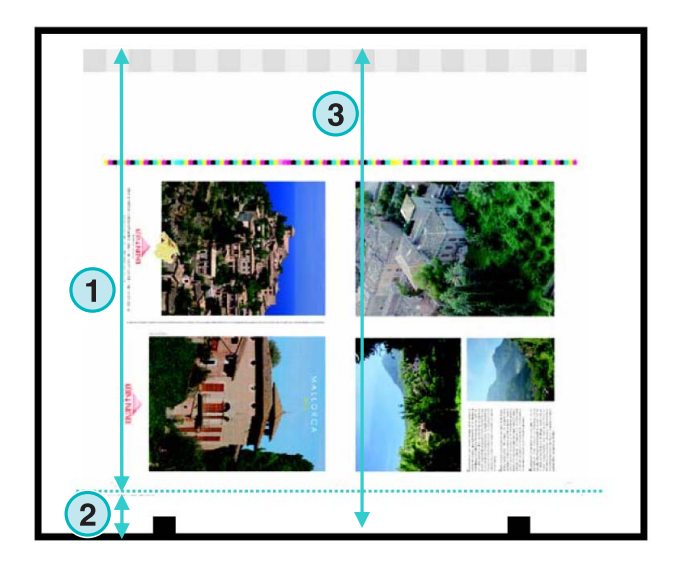

**(3)** Longueur maximum de papier plus une valeur pour un décalage sur l'axe Y

**(2)** Décalage sur l'axe Y (définit où l'impression commence)

(**4)** Orientation du job. Cliquez une fois sur cette icône pour une rotation à 90 degrés et une symétrie horizontale. La rotation et la symétrie sont appliquées avant que les calculs ne commencent.

**(5)** Position du bitmap calculé par rapport aux zones d'encrage. Dans quelques rares cas la position peut différer de l'exemple montré ci-contre

**(1)** Décalage de l'image sur l'axe horizontal . Dans quelques rares cas, cette valeur peut être différente de 0, par exemple si les plaques ne sont pas centrées par rapport aux encriers de la presse.

**(2)** La couverture d'encre est calculée en fonction de la largeur de zone sélectionnée ici. Les valeurs différentes pour le premier et le dernier encrier sont prises en compte. Dans quelques rares cas, il est nécessaire de sélectionner le deuxième élément du menu.

 **(3)** La taille ou la résolution de l'image de prévisualisation, exprimée en pixels ou en dpi peut être sélectionnée ici.

**(4)** La taille de la prévisualisation peut être sélectionnée ici. **(3)**

**(1)** L'encrage est calculé en fonction des réglages sélectionnés ici. La longueur prise en compte est, soit celle de la surface de zone d'encrage, soit celle du bitmap. Dans quelques rares cas la seconde entrée doit être sélectionnée ici.

**(2)** Dans le mode par défaut, la prévisualisation et l'encrage sont orientés dans le même sens.

Si nécessaire, la prévisualisation peut être orientée différemment des données de couverture d'encre. Cliquer sur ce bouton **(2)** pour le changer.

Pour créer une prévisualisation avec une autre orientation que le fichier de couverture d'encre, cliquer sur ce bouton. **(3)**.

Si le Bitmap est sélectionné avec ce bouton **(3)**, l'orientation de la prévisualisation (5) et les fichiers inkzone **(4)** peuvent être sélectionné individuellement.

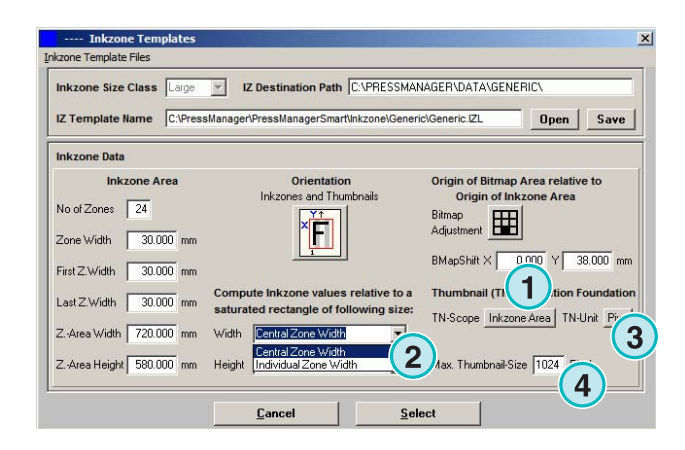

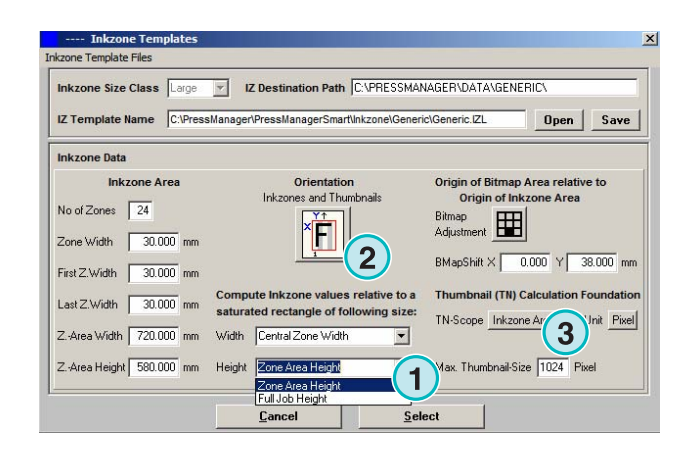

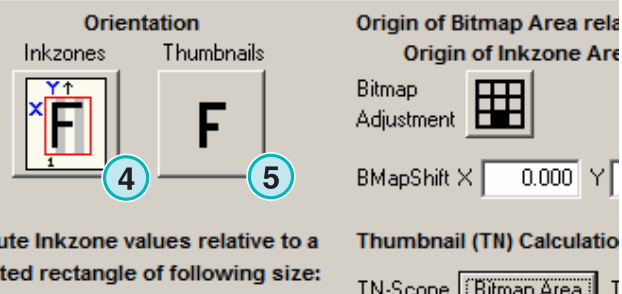

Central Zone Width

TN-Scope | Bitmap Area  $\blacktriangledown$ 

**1**

# **4.2 Mode Hotfolder automatique**

Le mode Hotfolder automatique peut être sélectionné par ce menu **(1)** en choisissant la seconde entrée **(2)**.

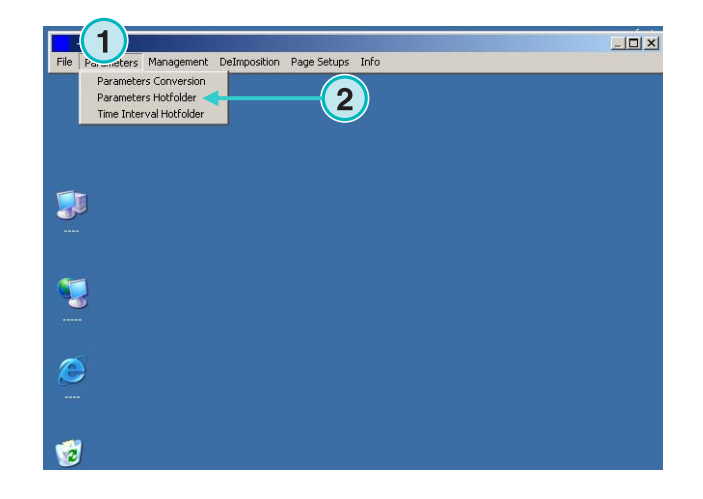

### **4.2.1 Réglages de format d'entrée**

Tous les formats entrants en mode Hotfolder automatique sont identiques au mode semi automatique. A l'exception de ce bouton de contrôle **(1)**. Si il est Activé, les sous-répertoires du chemin entrant **(2)** sont automatiquement scannés.

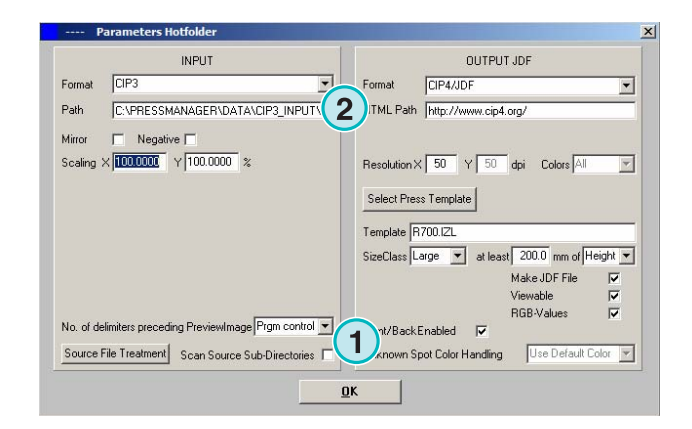

# **4.2.2 Réglage des formats sortant**

Tous les réglages de formats sortants en mode Hotfolder automatique sont identiques à ceux du mode semi automatique. A l'exception de ce réglage **(1)**. Il a pour effet que les tons directs inconnus seront remplacés par la couleur par défaut. Ces valeurs sont définies dans la table des tons directs. Pour de plus amples informations, voyez le chapitre 3 du manuel de l'utilisateur

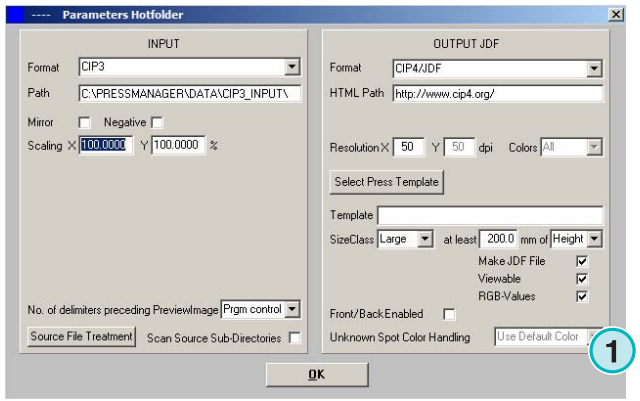

# **4.2.3 Gestion du temps en mode Hotfolder**

Pour configurer les réglages du mode Hotfolder automatique ouvrez la troisième entrée **(1)** de ce menu **(2)**.

La gestion du temps en mode Hotfolder assure une conversion stable des fichiers. Son réglage dépend de la vitesse de sortie du flux prépresse.

Les dates et heures de création de tous les fichiers chargés dans le Hotfolder sont vérifiées.

Les configurations suivantes sont accessibles :

**(1)** L'heure système, fournie par la station de travail PC.

(**2)** L'intervalle de temps de démarrage pour les fichiers dans le Hotfolder. Tous les fichiers entrants plus récents que l'heure et la date de ces champs seront traités. Changer la date et l'heure manuellement en cliquant sur les boutons montant ou descendant.

**(3)** Ce bouton fixe l'heure et la date du départ de l'intervalle au temps courant de système

**(4)** Initialise la date de départ de l'intervalle de départ au 1.1.1998

**(5)** Initialise l'intervalle de l'heure à 0:00

**(6)** Cliquez sur le bouton OK pour sauvegarder ou pour annuler les réglages en cours.

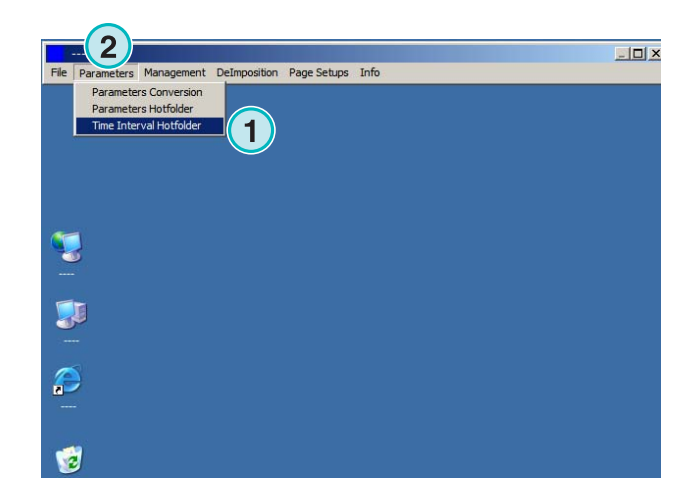

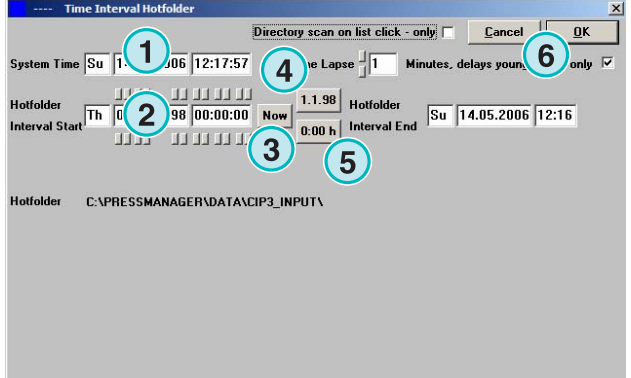

**Configuration de base** Mode Hotfolder automatique **4**

**(1)** Temps de stabilisation: période d'attente avant que le logiciel commence à traiter un job.

#### **Cas d'un CIP3 entrant.**

CIP3 entrant: après que le flux prépresse a crée un fichier CIP3 et l'a transféré complètement dans le Hotfolder, le logiciel attend un temps additionnel entré ici **(1)** avant de commencer la conversion.

#### **Cas d'un TIFF 1 Bit entrant**

Quand un job est écrit dans le répertoire Hotfolder et qu'une de ses couleurs de séparation vient d'arriver, le logiciel attend un temps additionnel entré ici **(1)**. Si aucune séparation supplémentaire ne vient durant ce temps **(1)**, le job est stable. Le logiciel le considère comme étant complet et commence sa conversion.

Avec ce bouton de contrôle activé **(2)**, le logiciel considère le job en cours comme étant complet quand un job entièrement nouveau est disponible dans le répertoire Hotfolder.

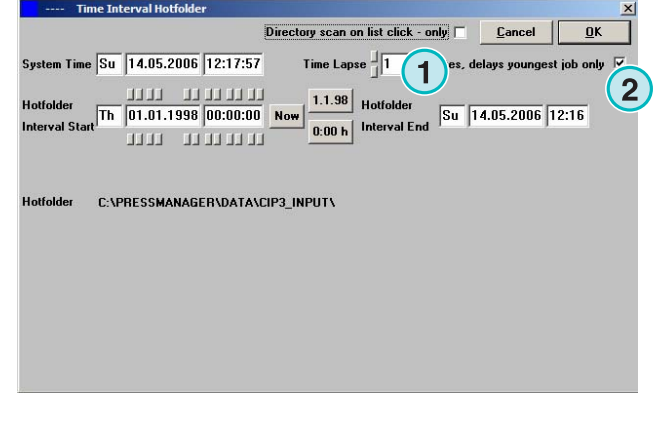

# **5 Configurations avancées**

# **5.1 Plus de formats entrants**

Le logiciel peut traiter tous les formats entrants standard **(1)**. Jusqu'au CIP3, le logiciel accepte les fichiers TIFF 1 Bit ou TIFF 8 Bit et tous leurs dérivés. De plus, le logiciel sait utiliser les codes imprimantes des HP-RTL et Epson ESC/2

Des spécifications détaillées sur tous les formats compatibles sont disponibles dans la section "Supported Input Formats.pdf", du manuel fourni avec le logiciel.

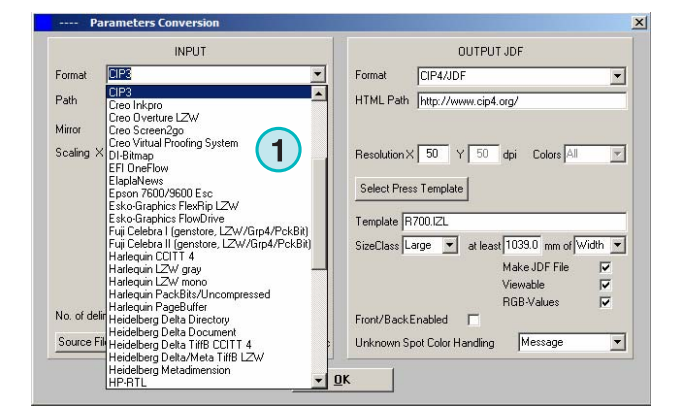

# **5.2 Option de détramage du format TIFF 1 Bit**

Quand les fichiers TIFF 1 Bit haute résolution sont traités, les données source sont détramées pour la sortie.

La qualité de sortie peut être réglée en fonction de la vitesse et de la qualité désirées. Cliquez sur ce bouton **(1)** pour ouvrir la fenêtre de réglage qualité.

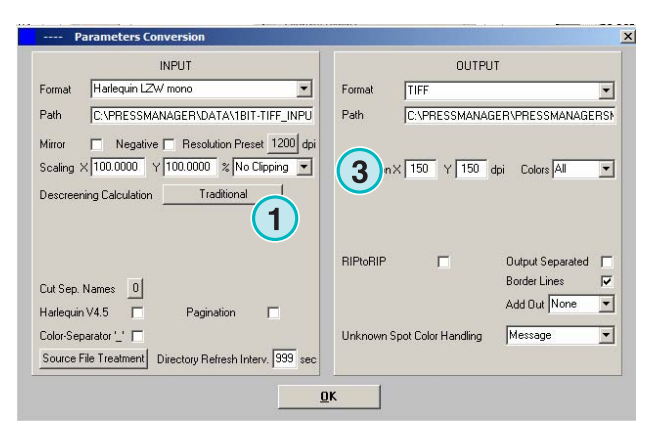

Sélectionnez ici **(2)** le réglage par défaut pour la vitesse.

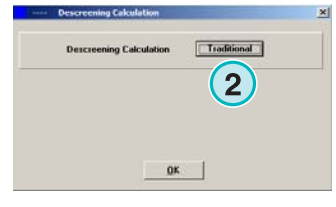

Pour une haute qualité sélectionnez cet écran **(3)** et choisissez un réglage entre 1 et 6

- 1: Définition maximum
- 6: Lissage maximum

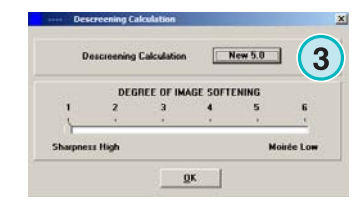

# **5.3 Clipping / Tilling / Désimposition**

Recadrer un job avec cette fonction, ou le découper en « tuiles » multiples. La fonction de désimposition coupe un job de grande taille en plus petites pages pouvant être sorties sur une imprimante plus petite. Sélectionnez la fonction désirée ici **(1)**

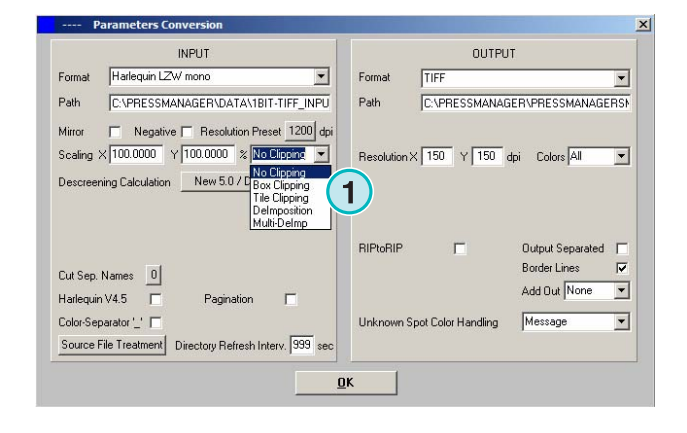

### **5.3.1 Boite de recadrage**

Sélectionnez et activez cette fonction ici **(1)**.

Régler les coordonnées X/Y de point de départ sur les axes X et Y ici **(2)** et entrez la taille de la découpe en longueur **(3)** et en largeur **(4)**.

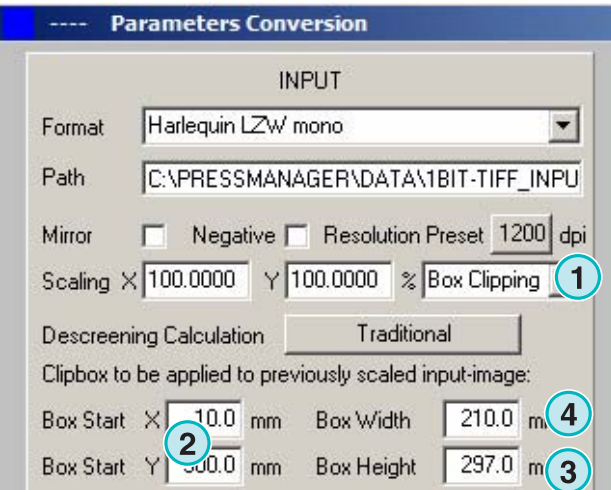

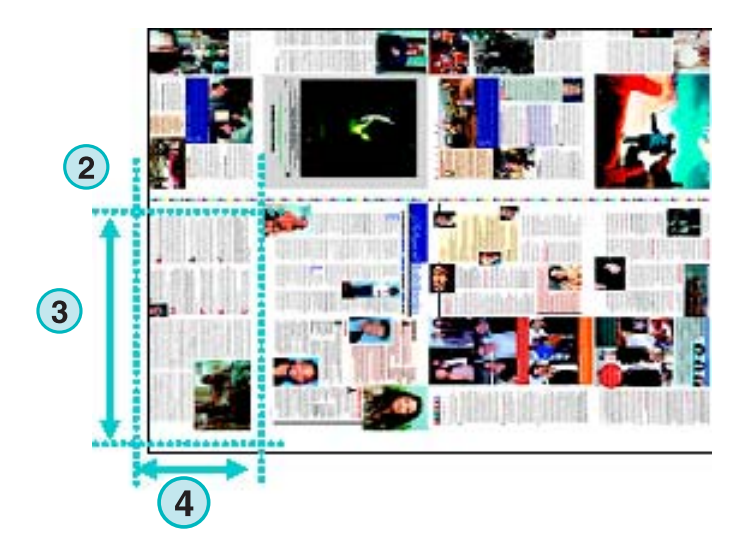

### **5.3.2 Découpage « en tuiles »**

**(1)** Sélectionnez et activez cette fonction ici.

Réglez la longueur et la largeur des tuiles ici **(2)** et leur recouvrement **(3)**

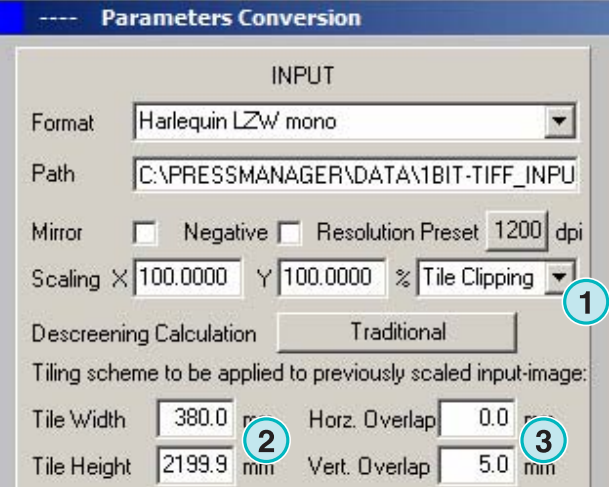

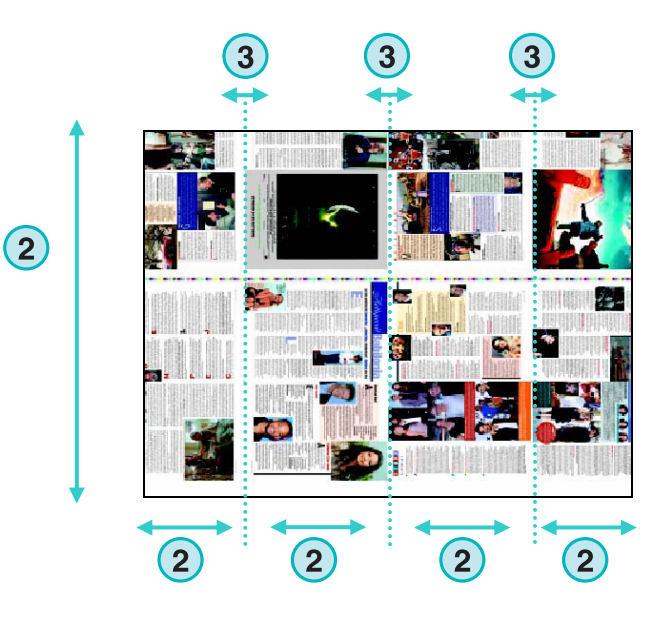

# **5.3.3 Désimposition**

**(1)** Sélectionnez et activez cette fonction. Choisissez la configuration adéquate ici **(2)**.

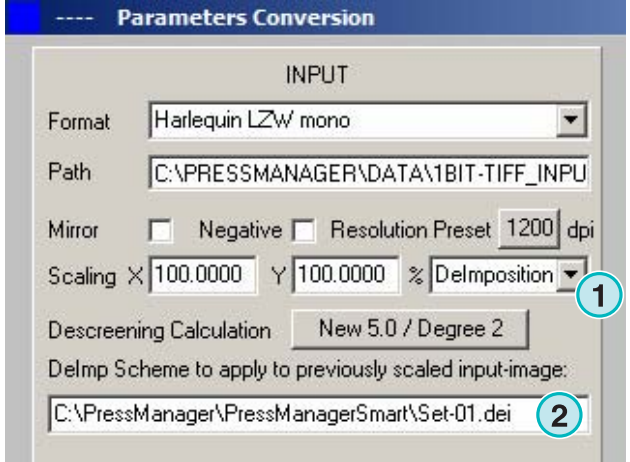

Une configuration de désimposition peut être modifiée en sélectionnant ce menu **(3)**.

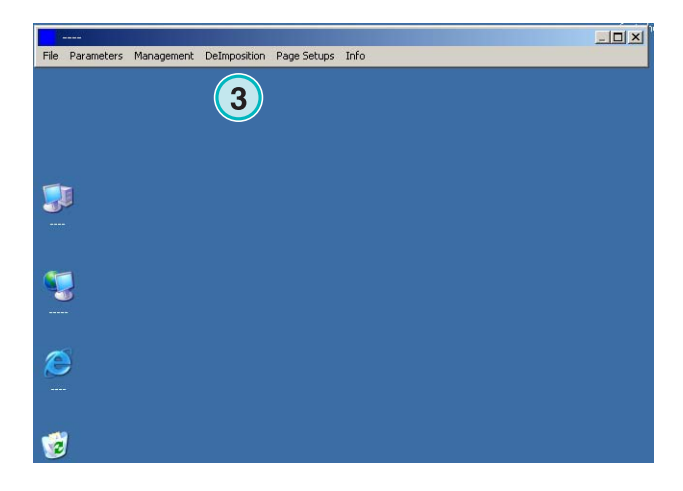

Un panneau de contrôle s'ouvre.

Choisissez un nom pour la configuration et tapez le **(1)**.

Entrez les paramètres des boites de découpe ici **(2)**:

Le point de départ sur les axes X et Y ici **(3)**, la longueur et la largeur des boites ici **(4)**.

Pour désimposer jusqu'à 8 jobs, régler huit boites comme dans l'exemple ci-contre. Ces boites sont surlignées en cyan.

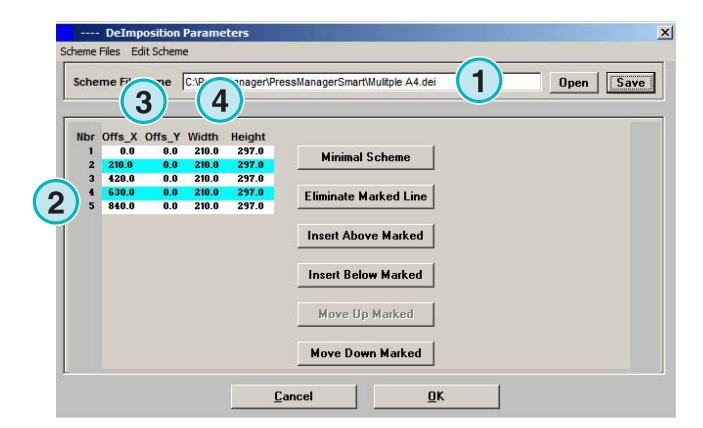

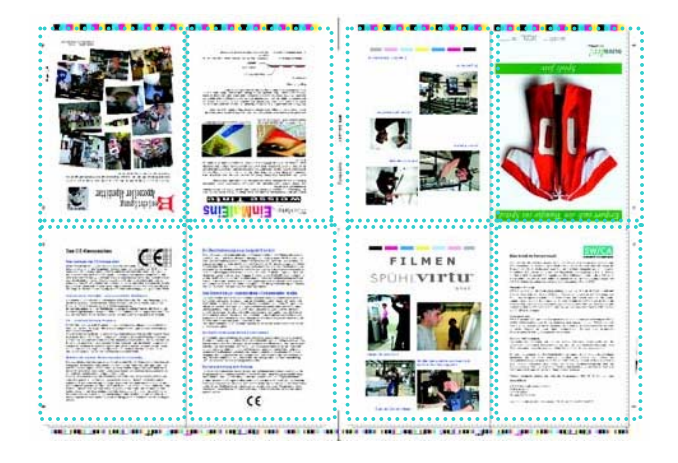

### **5.3.4 Désimposition multiple**

Sélectionnez et activez la fonction ici **(1)**.

Sélectionnez un type de taille de page ici **(2)**, petit, moyen, ou grand.

Le concept de type de taille de page **(3)** est identique à celui du chapitre « concept de taille de classe pour Press Templates. »

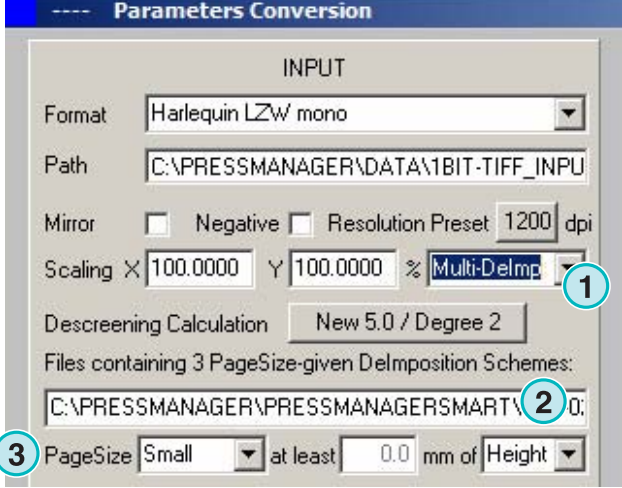

# **5.4 Plus de format de sortie**

Le logiciel peut faire des sorties dans de nombreux formats différents pouvant être sélectionnés ici **(1)**.

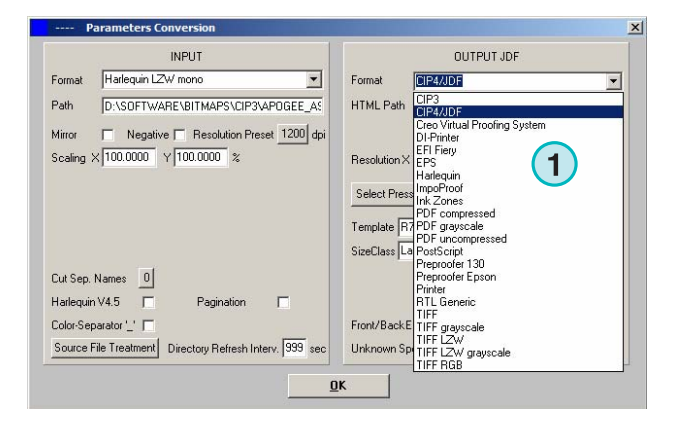

# **5.4.1 CIP3**

Sortie CIP3 de fichiers TIFF 1 Bit :

Sélectionnez ici la résolution **(1)**.

Quand cette boite de contrôle **(2)** est activée, le fichier CIP3 contient le recto et le verso

L'orientation du fichier peut être changée en cliquant sur ce bouton **(3)**.

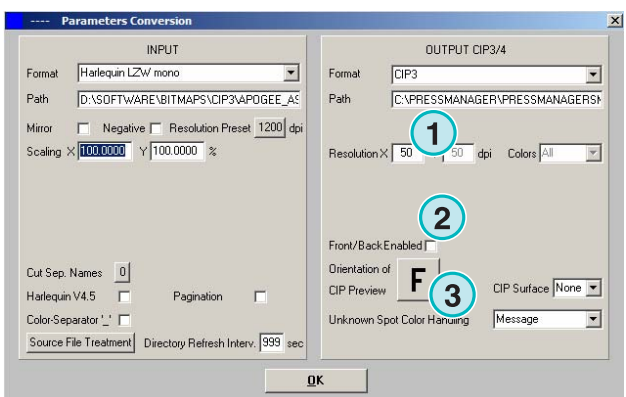

# **5.4.2 Système d'épreuvage virtuel (SEV) Creo**

Sorties en Creo SEV pouvant être vues par le client Creo's SEV. Le système SEV sert à épreuver des fichiers qui ont déjà été ripées sur un moniteur. Choisissez la résolution ici **(1)**.

Cochez ce bouton de contrôle **(2)** pour utiliser la même résolution de fichier en sortie qu'en entrée. Il n'y a pas de pertes, les paramètres de résolution **(1)** sont ignorés.

Cochez ce bouton de contrôle **(3) pour une sortie en séparation**

Sélectionnez dans cette liste **(4)** un format additionnel de sortie. Ce fichier est créé pendant la conversion.

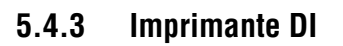

Sortie rapide sur une imprimante A3+ Noir & Blanc

Choisissez la résolution ici **(1)**.

Cochez ce bouton de contrôle **(2)** pour utiliser la même résolution de fichier en sortie qu'en entrée. Il n'y a pas de pertes, les paramètres de résolution **(1)** sont ignorés.

Cochez ce bouton de contrôle **(3)** pour une sortie en séparations

Sélectionnez dans cette liste **(4)** un format additionnel de sortie. Ce fichier est créé pendant la conversion.

# **5.4.4 EFI-Fiery**

Sortie vers un RIP EFI Fiery généralement connecté à un photocopieur laser.

Choisissez la résolution ici **(1)**.

Cochez ce bouton de contrôle **(2)** pour utiliser la même résolution de fichier en sortie qu'en entrée. Il n'y a pas de pertes, les paramètres de résolution **(1)** sont ignorés.

Cochez ce bouton de contrôle **(3)** pour une sortie en séparation

Sélectionnez dans cette liste **(4)** un format additionnel de sortie. Ce fichier est crée pendant la conversion.

Sélectionnez la file d'impression Windows **(5)** à laquelle le RIP Fiery est connecté via TCP/IP

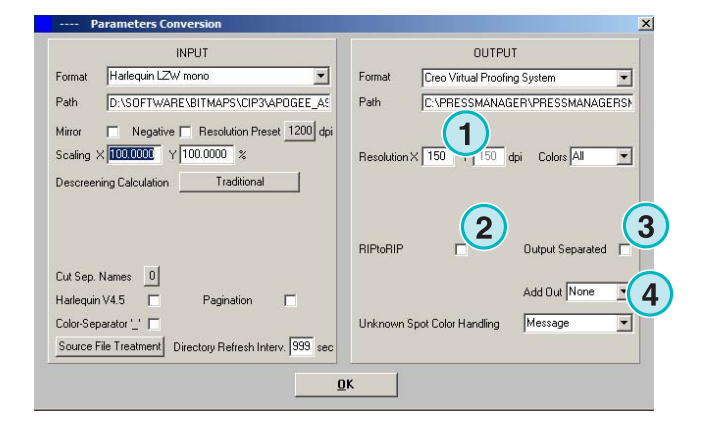

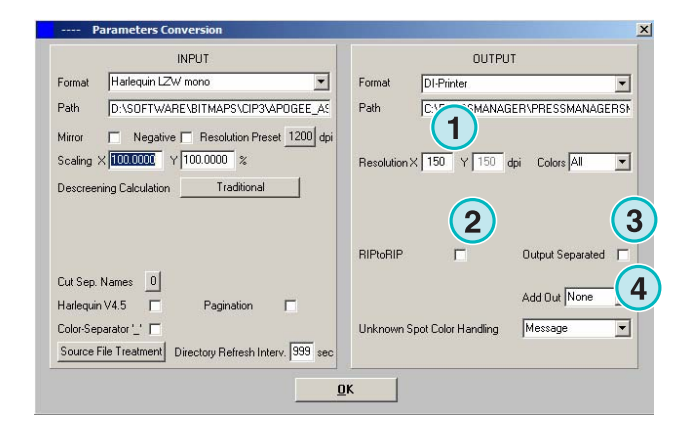

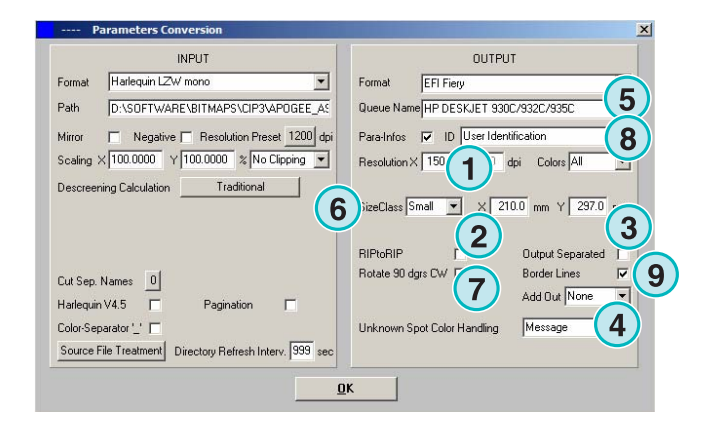

Sélectionnez une des trois tailles de papier **(6)** disponibles.

Fait pivoter le job de 90° dans le sens des aiguilles d'une montre **(7)**.

Cochez ce bouton de contrôle **(8)** pour ajouter une entête au job d'impression, contenant son nom, la date et l'heure, sa taille, et un code d'identification utilisateur. Cochez ce bouton de contrôle **(9)** pour dessiner un cadre autour de l'impression

# **5.4.5 EPS**

Sortie en tant que fichier EPS. Le job bitmap est converti et écrit avec une entête EPS.

Choisissez la résolution ici **(1)**.

Cochez ce bouton de contrôle **(2)** pour utiliser la même résolution de fichier en sortie qu'en entrée. Il n'y a pas de pertes, les paramètres de résolution **(1)** sont ignorés.

Cochez ce bouton de contrôle **(3) pour une sortie en séparations**

Sélectionnez dans cette liste **(4)** un format additionnel de sortie. Ce fichier est créé pendant la conversion

Passer à l'encodage ASCII **(5)** à la place de l'encodage binaire.

# **5.4.6 Harlequin**

Sortie vers un RIP Harlequin.

Choisissez la résolution ici **(1)**.

Cochez ce bouton de contrôle **(2)** pour utiliser la même résolution de fichier en sortie qu'en entrée. Il n'y a pas de pertes, les paramètres de résolution **(1)** sont ignorés.

Cochez ce bouton de contrôle **(3) pour une sortie en séparations**

Sélectionnez dans cette liste **(4)** un format additionnel de sortie. Ce fichier est créé pendant la conversion

Sélectionnez une ou toutes les couleurs pour le traitement **(5)**.

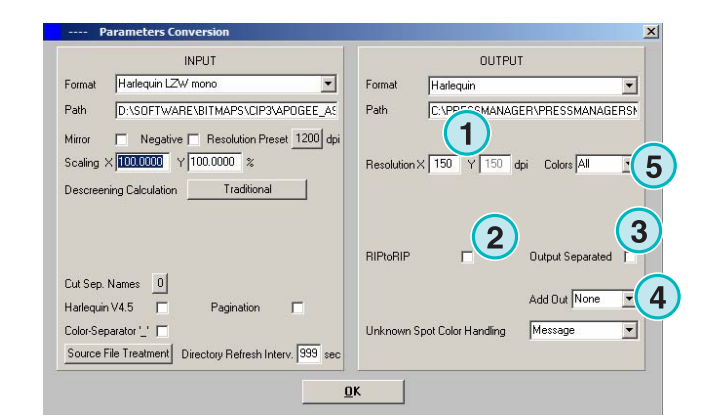

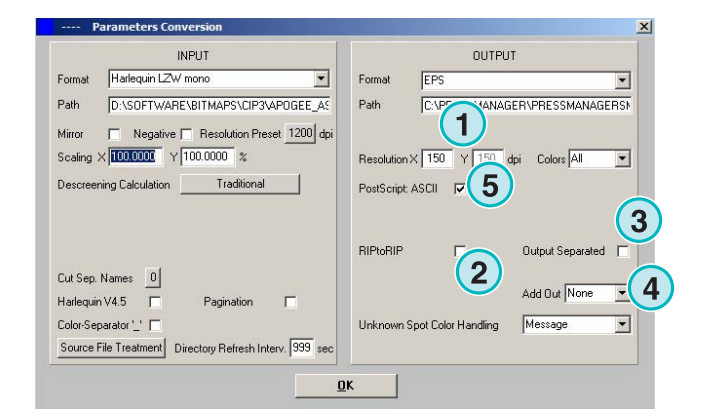

# **5.5 Impoproof**

Sortie vers un système impoproof, un système d'épreuve d'imposition recto verso.

Choisissez la résolution ici **(1)**.

#### **(2) Créer une sortie recto verso**

Quand ce bouton de contrôle **(2)** est activé, il est possible de faire du recto verso.

Activer ce bouton de contrôle **(3)** pour tracer un cadre autour de l'impression

Sélectionnez dans cette liste **(4)** un format additionnel de sortie. Ce fichier est créer pendant la conversion

Sélectionnez une ou toutes les couleurs pour le traitement **(5)**

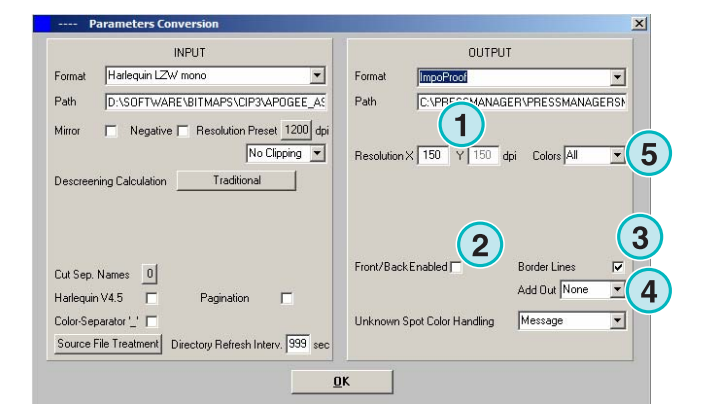

# **5.5.1 Inkzones**

La sortie au format \*.ink inclut une prévisualisation au format bmp. Les réglages sont identiques à ceux décrits pour la sortie CIP4/JDF (voir section 4.1.2).

Réglages additionnels :

**(1)** Utilisé pour connecter un système MS-DOS. Les fichiers sont nommés en respectant la convention de nom 8.3, c'est-à-dire abcdefgh.ink

**(2)** Faire une abréviation des noms de tons directs trop longs, ex : S1, S2, etc.

**(3)** Créer un fichier de données inkzone.

**(4)** Créer un fichier bmp de prévisualisation.

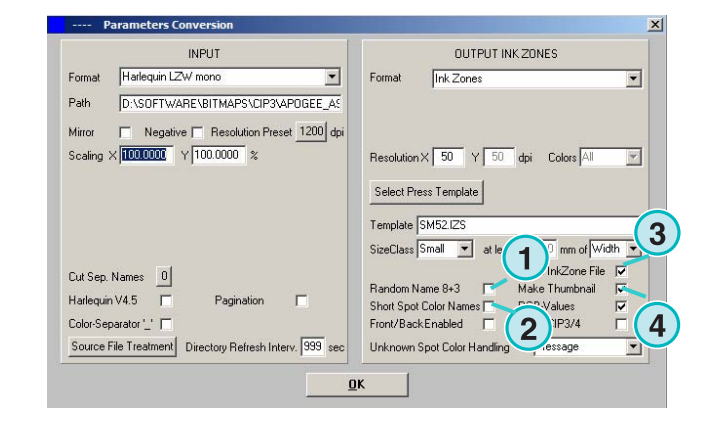

### **5.5.2 PDF compressé, décompressé ou en niveaux de gris**

#### Sortie PDF.

Les données PDF peuvent être crées en mode compressé ou en niveaux de gris. Le job bitmap est converti et écrit avec une entête PDF.

Choisissez la résolution **(1)**.

Cochez ce bouton de contrôle **(2)** pour utiliser la même résolution de fichier en sortie qu'en entrée. Il n'y a pas de pertes, les paramètres de résolution sont ignorés **(1)**.

#### Cochez ce bouton de contrôle **(3) pour une sortie en séparations**

Sélectionnez dans cette liste **(4)** un format additionnel de sortie. Ce fichier est créé pendant la conversion

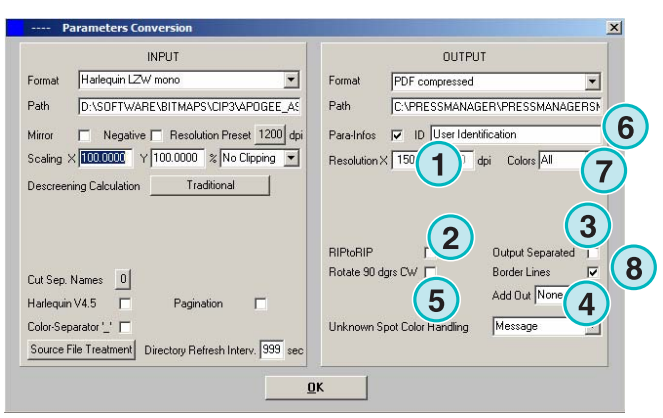

Faire pivoter le job de 90° dans le sens des aiguilles d'une montre **(5)**.

Cochez ce bouton de contrôle **(6)** pour ajouter une entête au job d'impression, contenant son nom, la date et l'heure, sa taille, et un code d'identification utilisateur.

Activez ce bouton de contrôle **(8)** pour dessiner un cadre autour de l'impression

Sélectionnez une ou toutes les couleurs pour le traitement **(7)**

### **5.5.3 PostScript**

Sortie en fichier Postscript. Le job bitmap est écrit avec une entête Postscript

Choisissez la résolution ici **(1)**.

Cochez ce bouton de contrôle **(2)** pour utiliser la même résolution de fichier en sortie qu'en entrée. Il n'y a pas de pertes, les paramètres de résolution sont ignorés (1).

Cochez ce bouton de contrôle **(3)** pour ajouter une entête au job d'impression, contenant son nom, la date et l'heure, sa taille, et un code d'identification utilisateur.

 Activez le bouton de contrôle **(4)** pour dessiner un cadre autour de l'impression

Sélectionnez dans ce menu déroulant **(4)** un format additionnel de sortie. Ce fichier est créé pendant la conversion

# **5.5.4 Preproofer 130**

Sortie vers un Preproofer130, un système d'épreuve recto verso

Choisissez la résolution ici **(1)**.

Sélectionnez la file d'impression Windows **(2)** pour le recto et le verso de l'imprimante.

Activez ce bouton de contrôle **(3)** pour dessiner un cadre autour de l'impression

Sélectionnez dans cette liste **(4)** un format additionnel de sortie. Ce fichier est créé pendant la conversion.

Sélectionnez une ou toutes les couleurs pour le traitement **(5)**.

Cochez ce bouton de contrôle **(6)** pour produire des fichiers recto verso.

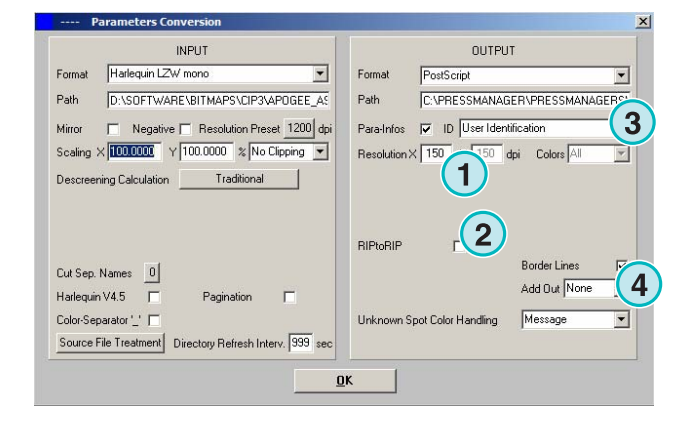

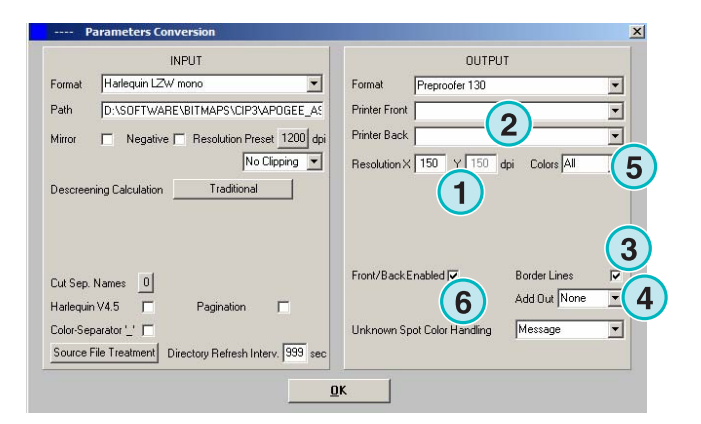

# **5.5.5 Preproofer Epson**

Sortie vers un Preproofer Epson recto verso

Choisissez la résolution **(1)**.

Sélectionnez le mode de conversion **(2)**. Le mode par défaut est le mode master/slave. Dans le mode master/slave, une deuxième instance du programme est utilisée pour convertir le verso, déclenchée par l'instance Master. Ceci permet de convertir le recto et le verso en parallèle.

Cochez ce bouton de contrôle **(3)** pour dessiner un cadre autour de l'impression

Sélectionnez dans cette liste **(4)** un format additionnel de sortie. Ce fichier est créé pendant la conversion

Sélectionnez une ou toutes les couleurs pour le traitement **(5)**.

Cochez ce bouton de contrôle **(6)** pour produire des fichiers recto-verso.

### **5.5.6 Pilote d'imprimante Windows**

Sortie sur une imprimante, utilisant un pilote Windows. Installez le pilote de l'imprimante en premier, et sélectionnez alors la file d'impression Windows.

Choisissez la résolution **(1)**.

Cochez ce bouton de contrôle **(2)** pour ajouter une entête au job d'impression, contenant son nom, la date et l'heure, sa taille, et un code d'identification utilisateur.

Cochez ce bouton de contrôle **(3)** pour dessiner un cadre autour de l'impression

Sélectionnez dans cette liste **(4)** un format additionnel de sortie. Ce fichier est créé pendant la conversion

Sélectionnez une ou toutes les couleurs pour le traitement **(5)**.

Cochez ce bouton de contrôle **(6)** pour sélectionner l'imprimante automatiquement, en fonction du nom du job

Définir un offset sur les axes X et Y **(7)** pour déplacer le bitmap.

Cochez ce bouton de contrôle **(8)** pour une sortie en séparations.

Change l'encodage binaire en ASCII (9)lors de l'utilisation d'imprimante Postscript.

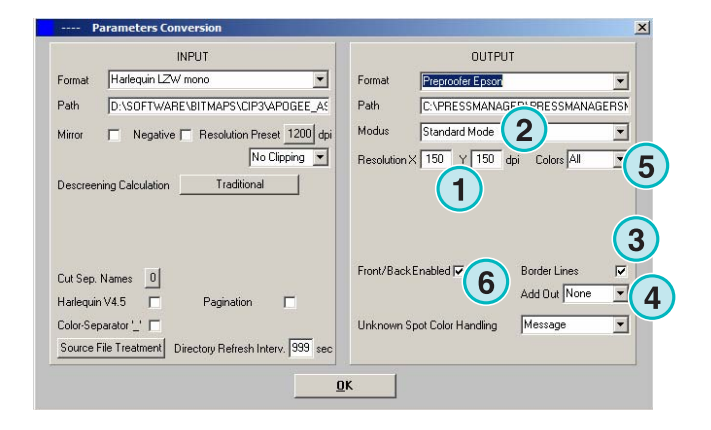

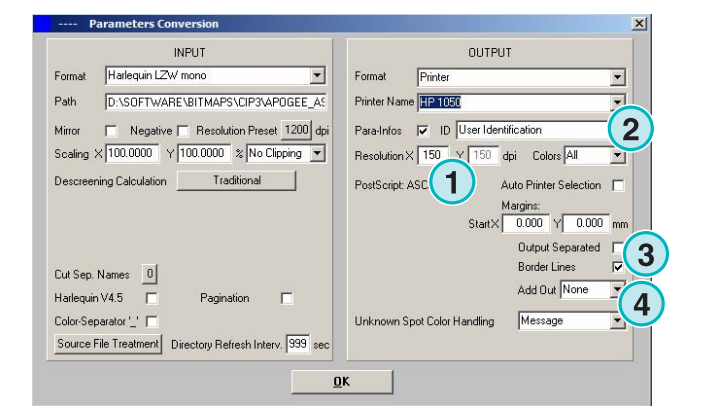

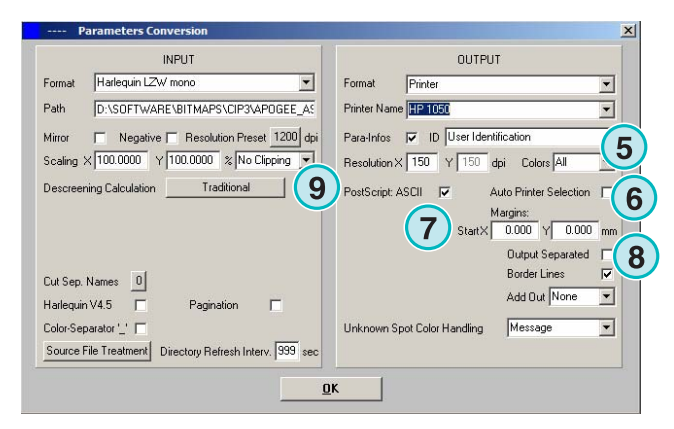

# **5.5.7 RTL Generic**

Sortie pour imprimantes acceptant le codage HP-RTL.

Choisissez la résolution **(1)**.

**(2)** Sélectionnez l'alignement du job, à gauche, centré ou à droite.

**(3)** Active les systèmes d'impressions recto verso pilotés en HP-RTL. .

**(4)** Sélectionnez dans cette liste un format additionnel de sortie. Ce fichier est créé pendant la conversion

**(5)** Sélectionnez une ou toutes les couleurs pour le traitement

**(6)** Tracer un cadre autour de l'impression

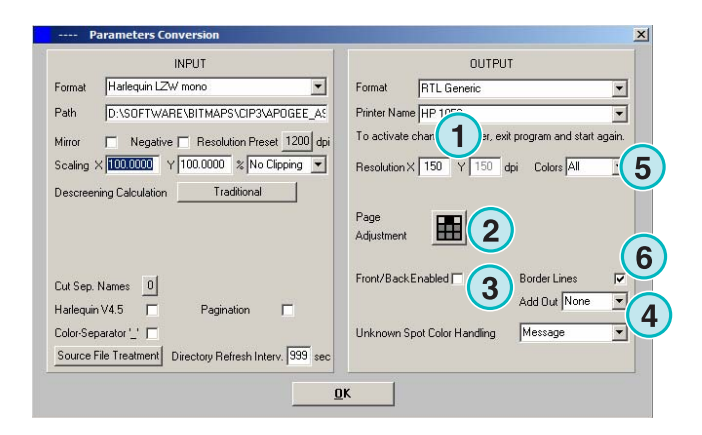

### **5.5.8 TIFF en RVB, niveaux de gris et LZW data**

Sortie en fichiers TIFF. Ils peuvent être crées avec ou sans compression LZW et soit en RVB soit en niveaux de gris

Choisissez la résolution **(1)**

Cochez ce bouton de contrôle **(1)** pour utiliser la même résolution de fichier en sortie qu'en entrée. Il n'y a pas de perte, les paramètres de résolution sont ignorés **(2)**

Tracer un cadre autour de l'impression **(3)**

Sélectionnez dans cette liste **(4)** un format additionnel de sortie. Ce fichier est créé pendant la conversion

**(5)** Sélectionnez une ou toutes les couleurs pour le traitement

Cochez ce bouton de contrôle **(6)** pour une sortie en séparation

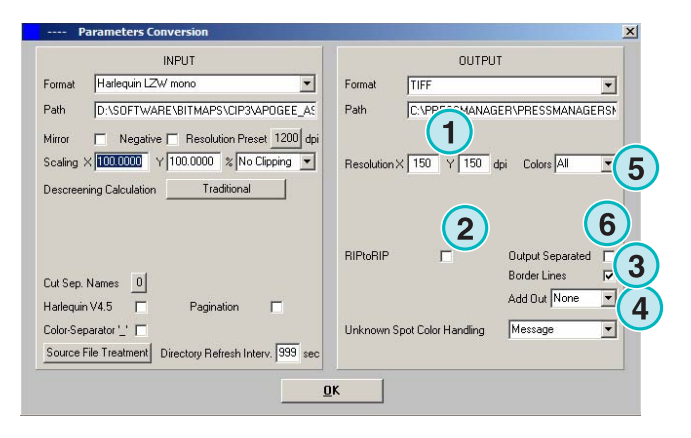

# **5.6 Réglages**

Quelques réglages du programme peuvent être paramétrés ici **(1)**.

On peut y configurer les paramètres tels que le nom du programme, éditer la table des tons directs, ou les unités de mesure. La configuration courante peut être sauvegardée pour une restauration ultérieure

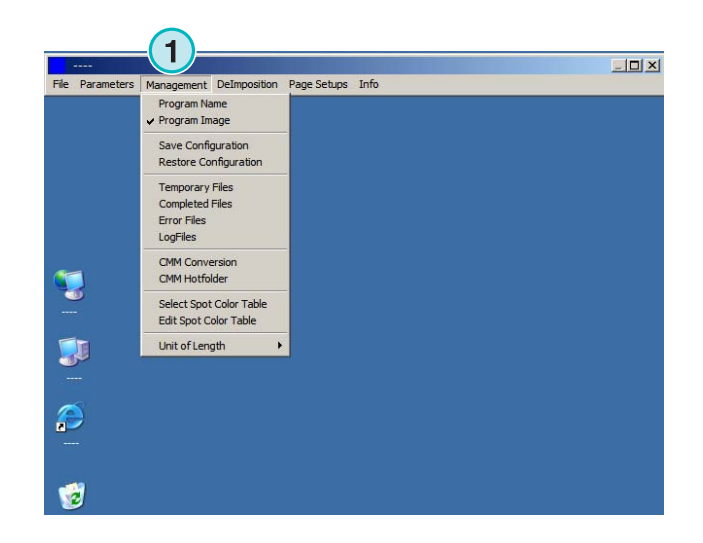

### **5.6.1 Nom du programme**

Sélectionnez cet item **(1)**.

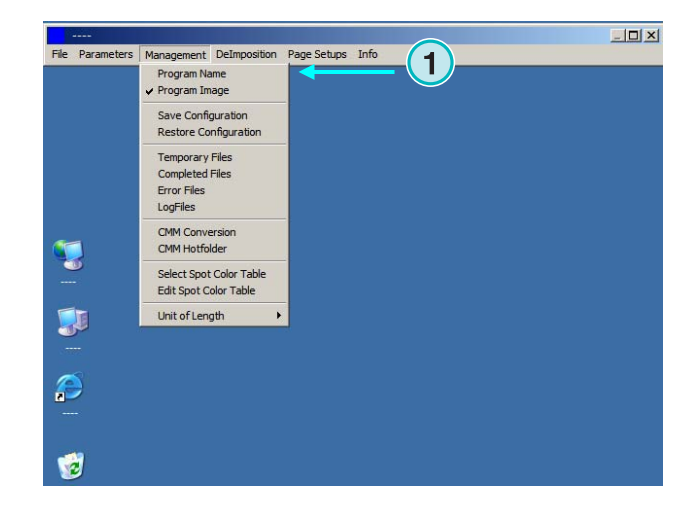

Quand vous paramétrez plusieurs installations du programme, il est utile de donner à chaque instance un nom différent. Entrez un nom ici, il apparaîtra dans la barre de menu du programme.

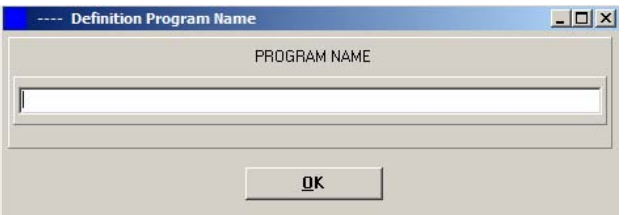

### **5.6.2 Image du programme**

Activez ou non l'écran de démarrage du programme qui s'affiche lors de son lancement **(1)**.

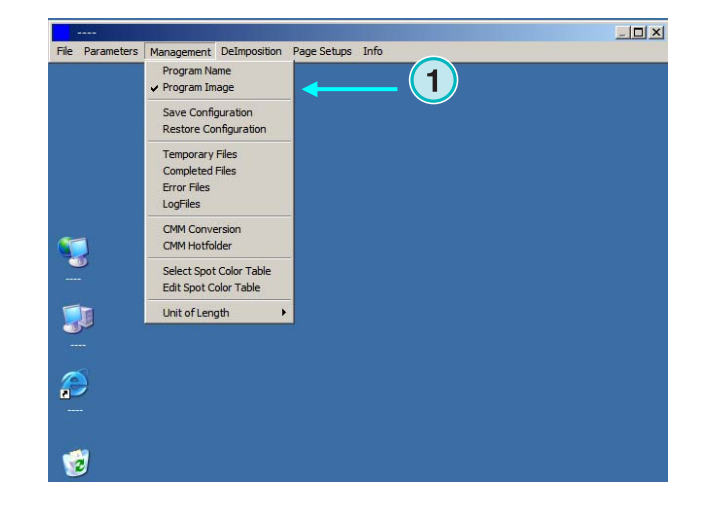

### **5.6.3 Sauvegardez et restaurez la configuration**

La configuration courante peut être sauvegardée ici **(1)**, ou bien une version antérieure de configuration peut être restaurée ici.

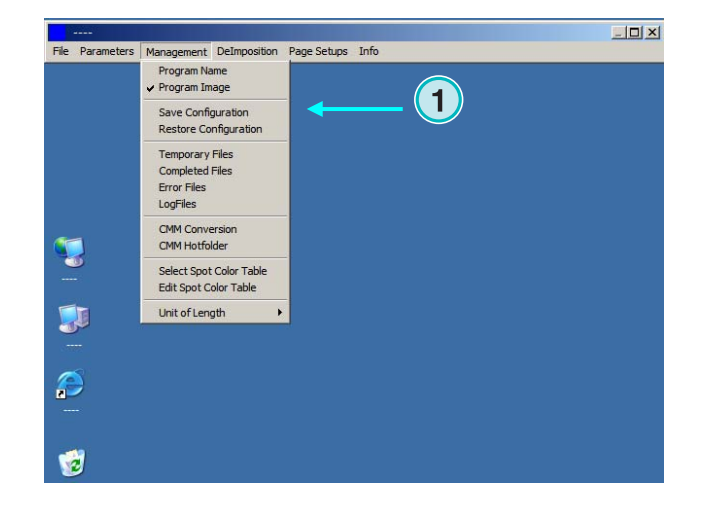

Sélectionnez **(1)** et choisissez un fichier destination et un répertoire **(2)** pour la sauvegarde.

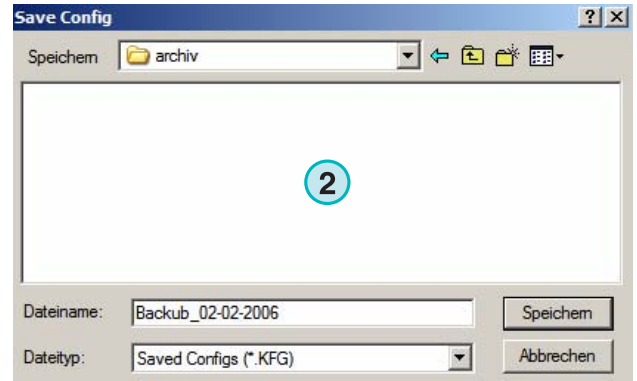

Sélectionnez l'item Restore du menu pour charger une sauvegarde **(3)** et restaurer une configuration.

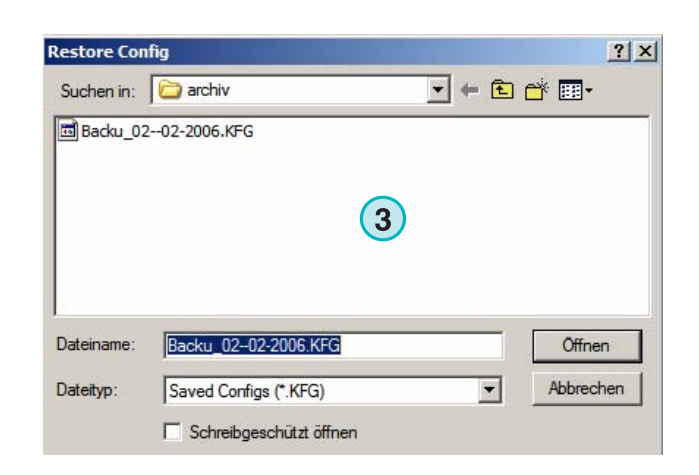

# **5.6.4 Paramétrer les répertoires internes du logiciel**

Les fichiers temporaires sont crées quand un fichier entant est traité

Fichiers complets : c'est le répertoire où les fichiers entrants sont déplacés après traitement. La manière dont les fichiers sont traités après conversion peut être définie par cette fenêtre.

Error files : Le répertoire vers lequel les fichiers sont déplacées après l'échec d'une conversion. Cette option peut être définie par cette fenêtre (voir chapitre 4.1.1).

Fichiers logs : Ils sont stockés ici. Le niveau de journalisation peut être paramétré en entrant un nombre dans la première ligne du fichier appelé VrbLevel.txt. La valeur par défaut est 0, ce qui revient à ce qu'aucun fichier journal ne soit crée. La valeur maximum est de 100.

# **5.6.5 Réglages colorimétriques**

Les réglages de colorimétrie (CMM) sont basés sur les profils ICC **(1)** La colorimétrie contrôle la sortie des fichiers traités et les données envoyées à l'imprimante.

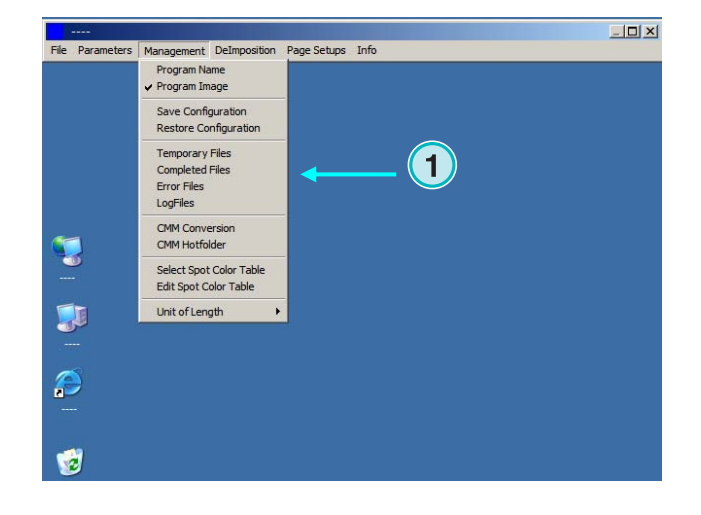

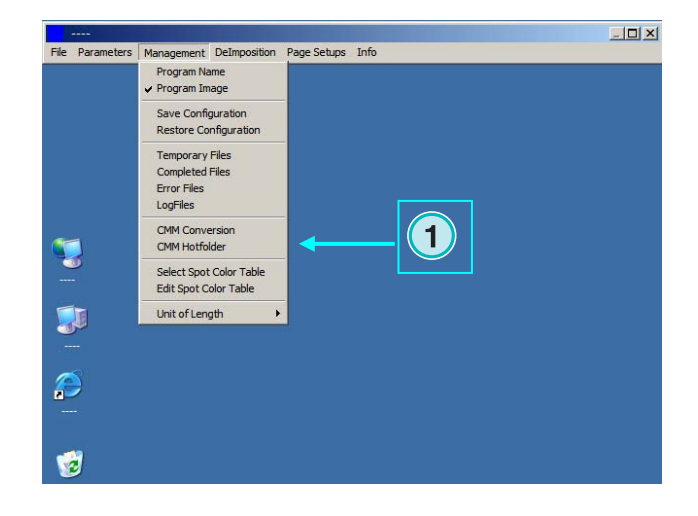

Sélectionnez un profil de presse référence **(2)** tel que isocoated.icm.

Si la sortie se fait sur l'imprimante, sélectionnez le profil ICC (3) pour l'imprimante Windows. Activez la colorimétrie en cliquant sur cette boite de contrôle (4)

Pour toute autre sortie, choisissez un profil ICC approprié **(5)**.

Activez la colorimétrie en cochant ce bouton de contrôle **(6)**.

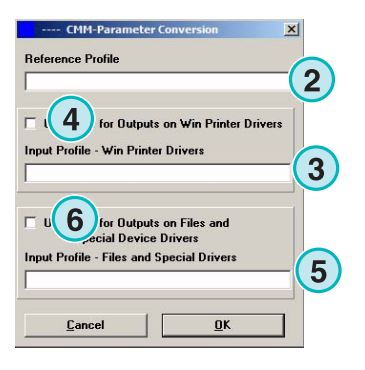

# **5.6.6 Sélectionner et éditer la table des tons directs**

Les valeurs CMJN de chaque ton direct sont enregistrées dans cette table. Il y a plus de 8000 teintes définies. Quand plusieurs instances du programme tournent en même temps, sélectionnez une table à toutes les instances.

Choisissez dans ce menu **(1)** l'item « select spot color table ». Une nouvelle boite de dialogue s'ouvre **(2)**. (Voir capture d'écran suivante).

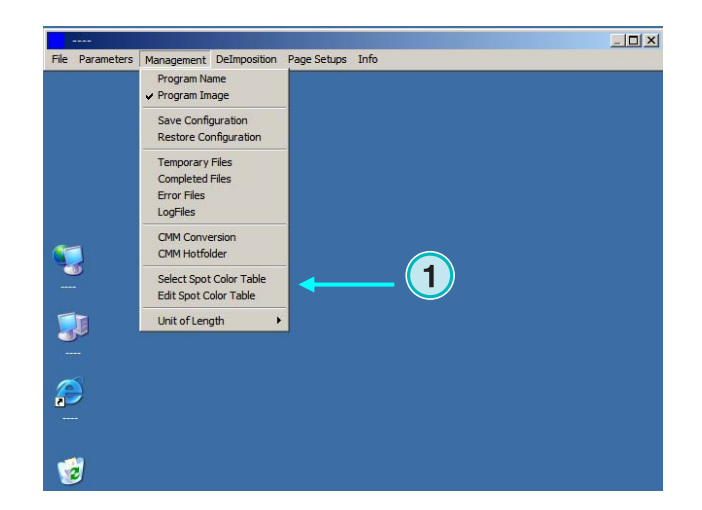

Sélectionnez la table des tons directs ici **(2)**. La table par défaut s'appelle "color.txt"

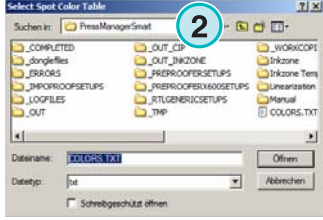

Choisissez dans ce menu **(1)** la fenêtre d'édition des couleurs.

Pour ajuster un ton direct, sélectionnez le dans la table **(3)** et entrez les nouvelles valeurs **(4)**. Cliquez sur ce bouton pour sauvegarder les changements **(5)**.

**1**<br> **1**<br> **1**<br> **11KS001K** Delete Store New Input Abort  $0<sup>K</sup>$ c.  $0$  10 60  $\overline{\phantom{a}}$ BLACK.TIFF<br>COMPOSITE<br>CYAN.TIFF<br>CYAN.TIFF<br>DEFAULTCOLOR<br>FHKSD001K<br>HKS0002<br>HKS00022<br>HKS00022<br>HKS00032<br>HKS0003<br>HKS0003<br>HKS0003<br>HKS0003<br>HKS0003<br>HKS0003<br>HKS0003<br>HKS0003<br>HKS0003<br>HKS0003 **BLACK.TIFF** 0  $\ddot{\mathbf{0}}$  $\mathbf{a}$  $\begin{bmatrix} 1 & 0 & 0 \\ 1 & 0 & 0 \\ 0 & 0 & 0 \\ 1 & 0 & 0 \\ 0 & 0 & 0 \\ 0 & 0 & 0 \\ 0 & 0 & 0 \\ 0 & 0 & 0 \\ 0 & 0 & 0 \\ 0 & 0 & 0 \\ 0 & 0 & 0 \\ 0 & 0 & 0 \\ 0 & 0 & 0 \\ 0 & 0 & 0 \\ 0 & 0 & 0 \\ 0 & 0 & 0 \\ 0 & 0 & 0 & 0 \\ 0 & 0 & 0 & 0 \\ 0 & 0 & 0 & 0 \\ 0 & 0 & 0 & 0 \\ 0 & 0 & 0 & 0 & 0 \\ 0 & 0 &$ **Existing Colo 1 New Color Nar**  $\left( 4\right)$ HKS001K  $\begin{array}{cccc} 0&10&60\ 0&5&60\ 0&100\ 0&0&100\ 2&0&100\ 0&0&100\ 0&0&100\ 0&0&100\ 0&0&100\ 0&0&100\ 0&1&100\ \end{array}$  $C$   $\boxed{0}$   $M$   $\boxed{10}$   $\boxed{Y}$   $\boxed{60}$   $K$   $\boxed{0}$  $\overline{\mathbf{0}}$  $\begin{smallmatrix} 0\0\0\end{smallmatrix}$ Old Color Name |<br>| 0<br>| 0<br>| 0<br>| 0<br>| HKS001K  $C$   $\boxed{0}$   $M$   $\boxed{10}$   $Y$   $\boxed{60}$   $K$   $\boxed{0}$ Number of colors 8292

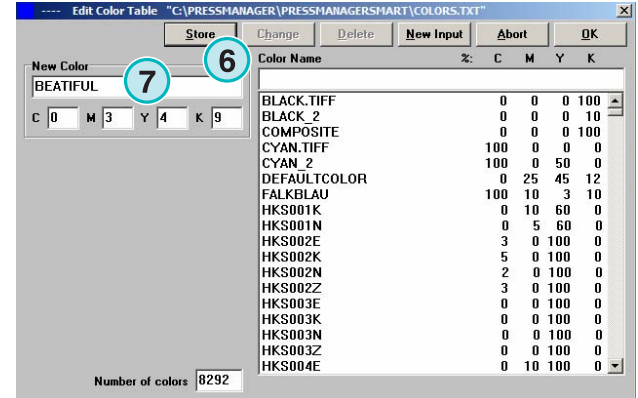

Pour ajouter une nouvelle couleur, écrivez son **(7)** et entrez ses valeurs CMJN. Cliquez sur ce bouton **(6)** pour les sauvegarder.

Pour effacer une couleur, sélectionnez la et cliquer sur ce bouton **(8)**

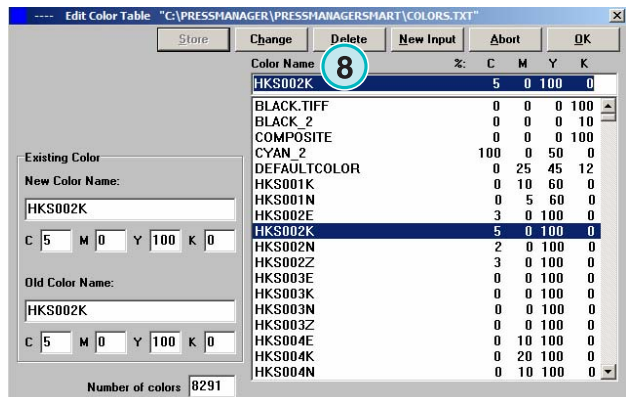

### **5.6.7 Sélectionnez l'unité de mesure de longueur**

L'unité de mesure de longueur **(1)** peut être le mètre ou le pouce

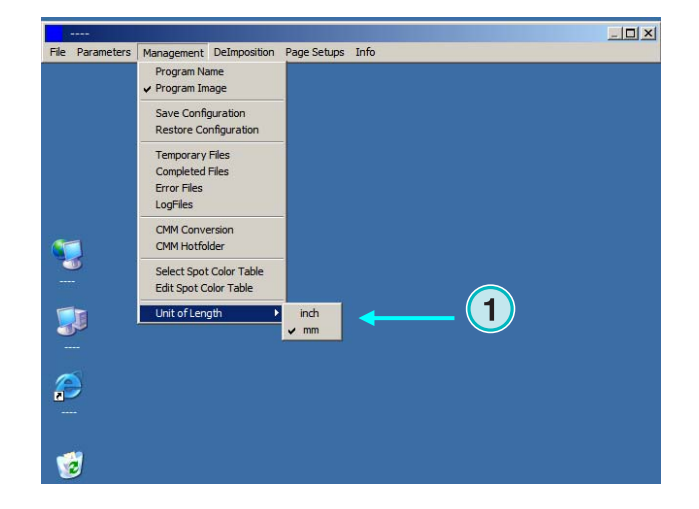

### **5.6.8 Mise en page pour sortie imprimante**

Choisissez dans ce menu **(1)** la mise en page pour les imprimantes.

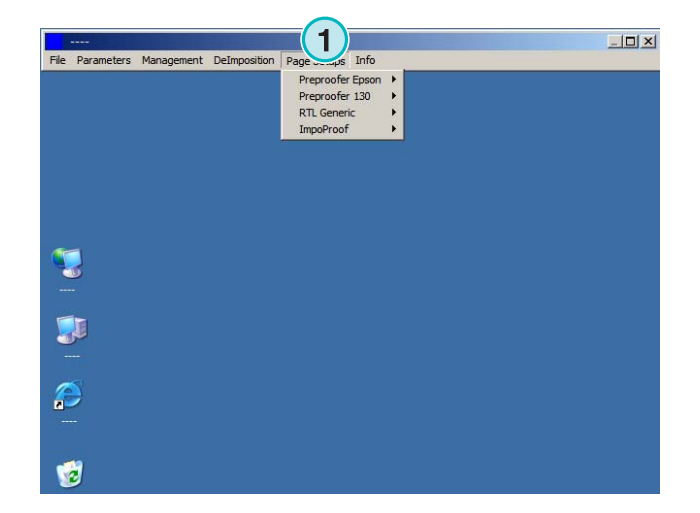